**ADVANCE**

België nl Deutsche Anleitung auf Anfrage erhältlich

# **SMART TC°**

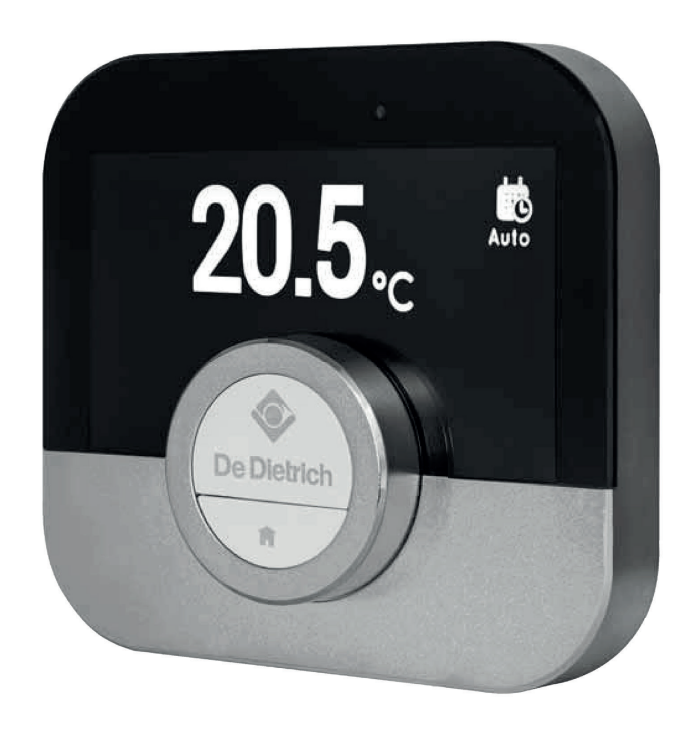

**Gebruikershandleiding** 

Digitale klokthermostaat

Smart TC°

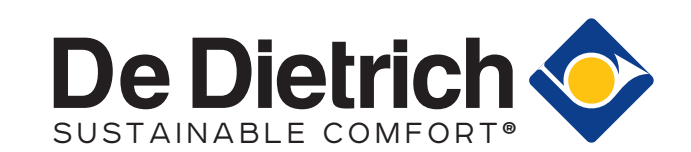

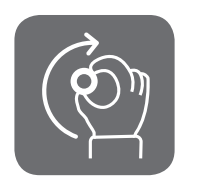

# Geachte klant,

Bedankt dat u voor de Smart TC° thermostaat hebt gekozen.

Deze handleiding bevat informatie voor installateurs en eindgebruikers. Voor uw eigen veiligheid en om optimale prestaties van de thermostaat te garanderen, raden we u aan eerst de handleiding te lezen.

De handleiding kan worden gewijzigd. De onlineversie is altijd de nieuwste versie. Als u een gedrukt exemplaar hebt, controleert u op de website wat de nieuwste versie is. Zie voor- of achterkant voor contactgegevens.

We hopen dat u de Smart TC° met plezier zult gebruiken.

# Inhoudsopgave

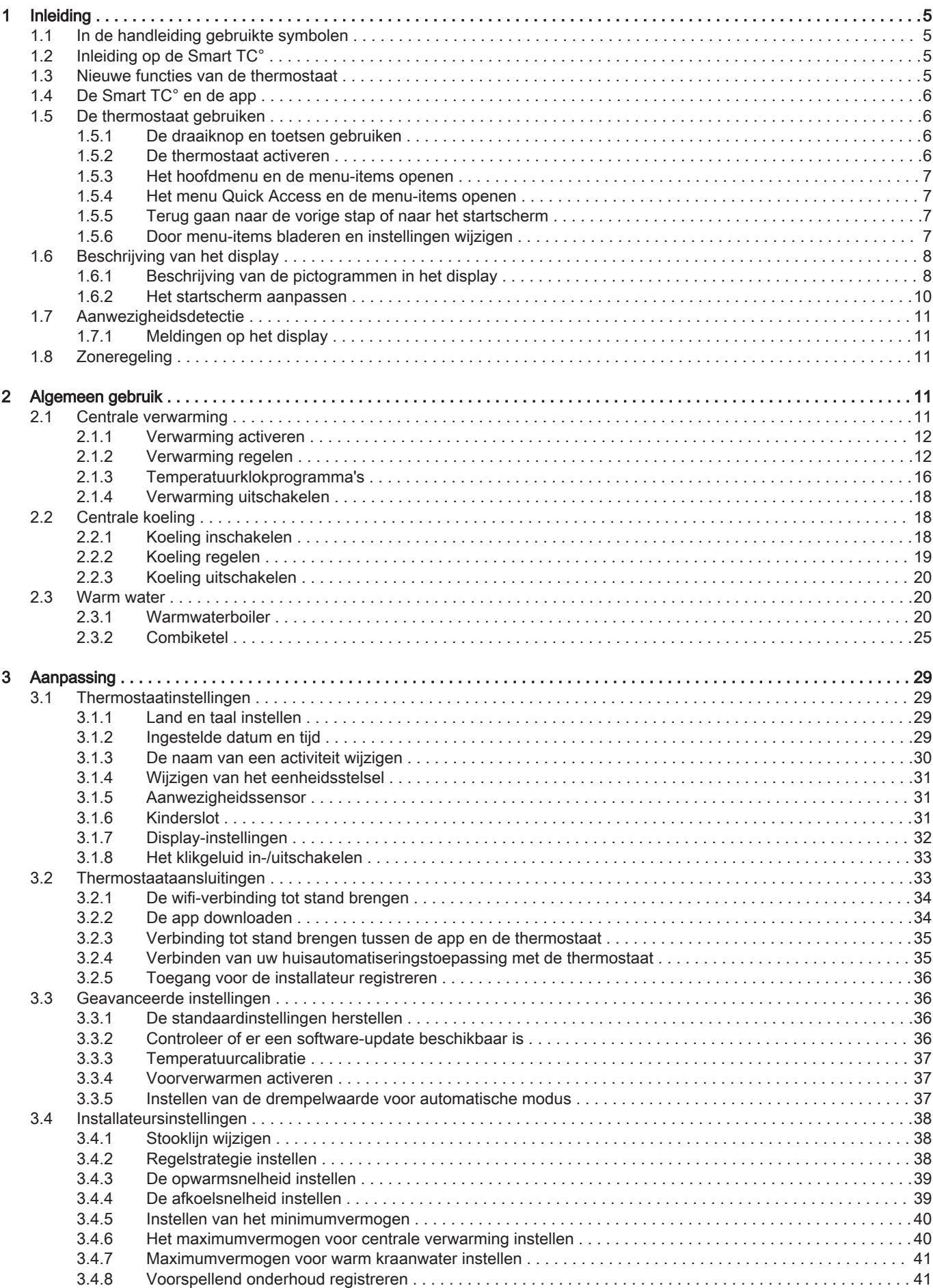

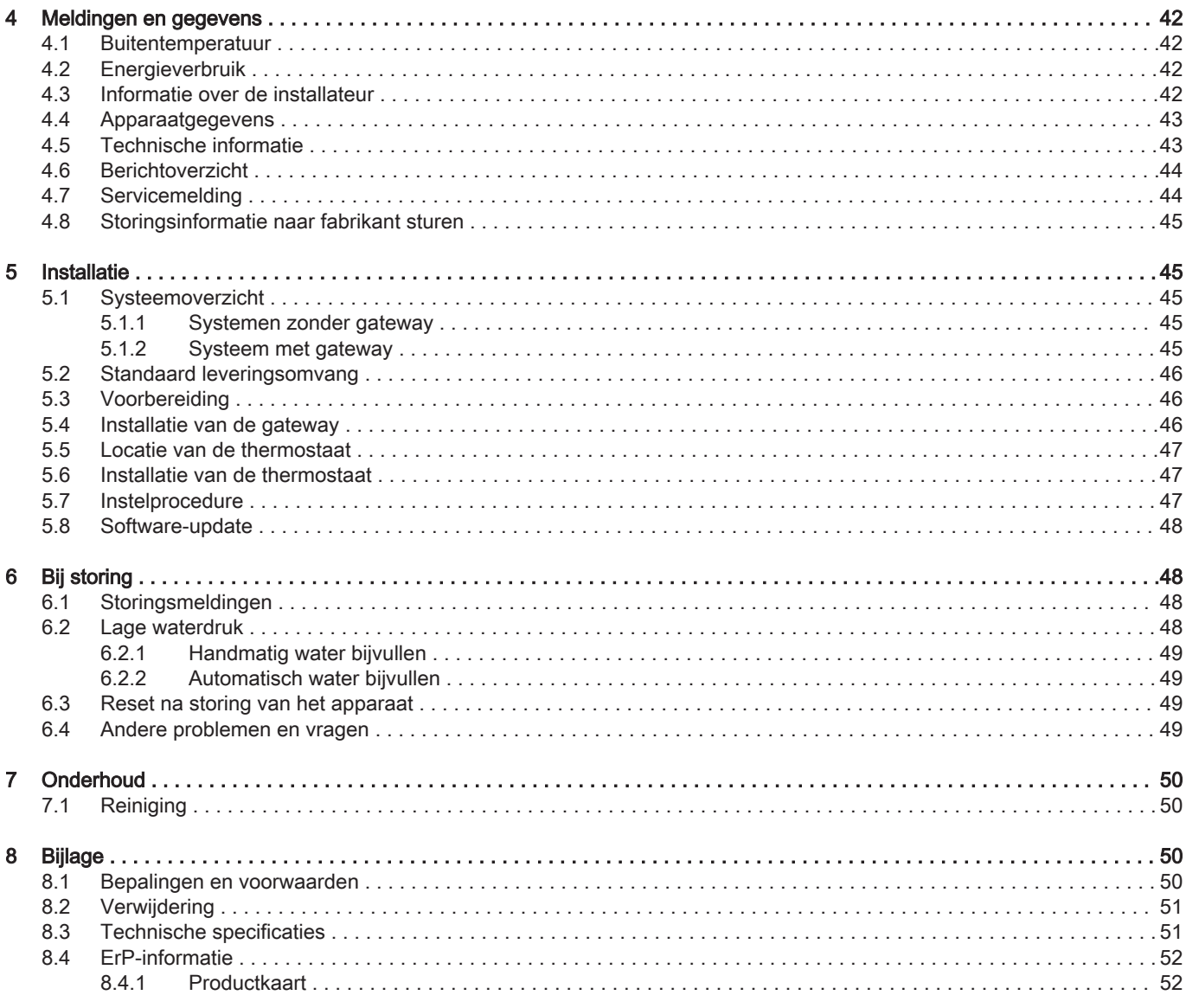

# <span id="page-4-0"></span>1 Inleiding

## 1.1 In de handleiding gebruikte symbolen

Deze handleiding bevat bijzondere aanwijzingen, gemarkeerd met specifieke symbolen. Let extra goed op wanneer deze symbolen worden gebruikt.

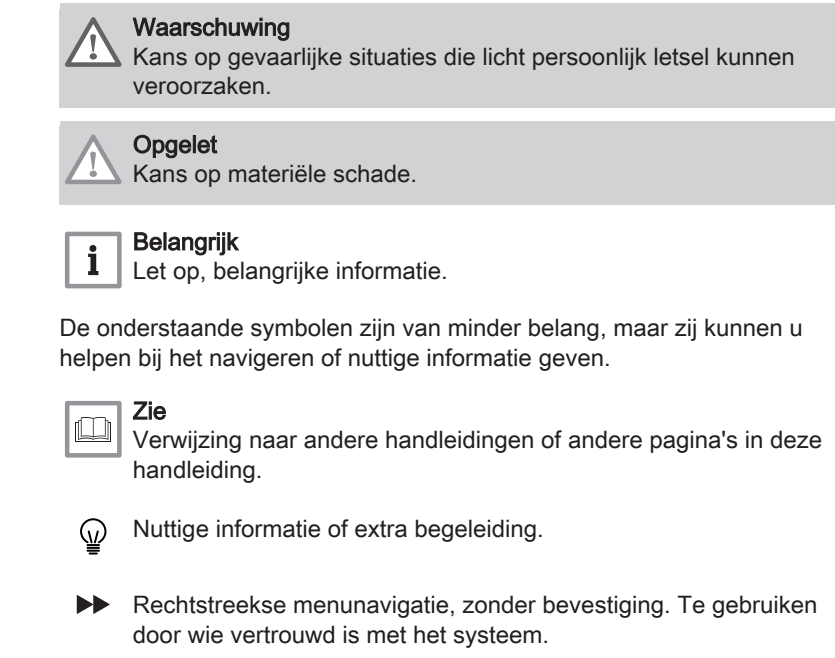

## 1.2 Inleiding op de Smart TC°

Beoogd gebruik. De Smart TC° is een modulerende kamerthermostaat waarmee u uw verwarmings- en koelsysteem kunt regelen. Hij heeft een kabelverbinding naar het apparaat. U kunt hem via een wifiverbinding met internet verbinden zodat u de thermostaat kunt bedienen met een app op uw mobiele apparaat.

Een eenvoudige gebruikersinterface. U kunt door menu's bladeren, opties selecteren en wijzigingen aanbrengen. De thermostaat heeft twee toetsen die u kort of lang kunt indrukken. Er is een draaiknop om omhoog of omlaag door het menu te schuiven.

De temperatuur instellen. Regel de temperatuur in de handmatige of klokprogrammamodus. U kunt maximaal drie klokprogramma's aanmaken en opslaan. U kunt wisselen tussen de klokprogramma's. Al deze functies zijn ook beschikbaar via de app.

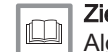

Zie ook [Algemeen gebruik, pagina 11](#page-10-0)

## 1.3 Nieuwe functies van de thermostaat

Dit document is gebaseerd op de softwareversie 1.93 voor de thermostaat.

Dit zijn de nieuwe gebruiksmogelijkheden:

- Nieuwe instellingen en klokprogramma's voor de combiketel of warmwaterboilers.
- Opslaan of schakelen tussen klokprogramma's voor de combiketel of warmwaterboilers.
- Stel een doeltemperatuur in voor de combiketel of warmwaterboilers.

# <span id="page-5-0"></span>1.4 De Smart TC° en de app

Afb.1 De thermostaat en de app

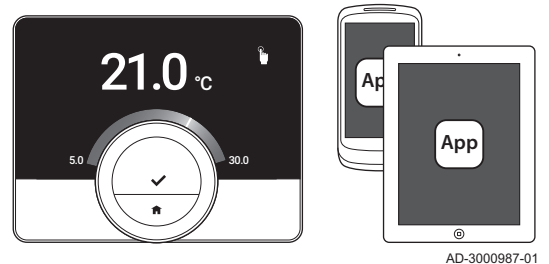

Als u uw klimaat wilt regelen met uw mobiele apparaat (bijv. smartphone of tablet), kunt u de Smart TC°-app downloaden en verbinden met uw thermostaat. U kunt ook uw huisautomatiseringstoepassing verbinden met de thermostaat.

#### Belangrijk

 $\mathbf{i}$ 

De thermostaat heeft een betrouwbare verbinding nodig met andere apparaten (bijv. apparaat, wifi-router) in uw huis.

## 1.5 De thermostaat gebruiken

Voordat u de thermostaat in gebruik kunt nemen, moet deze worden geïnstalleerd.

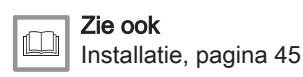

 $(51)$ .

## 1.5.1 De draaiknop en toetsen gebruiken

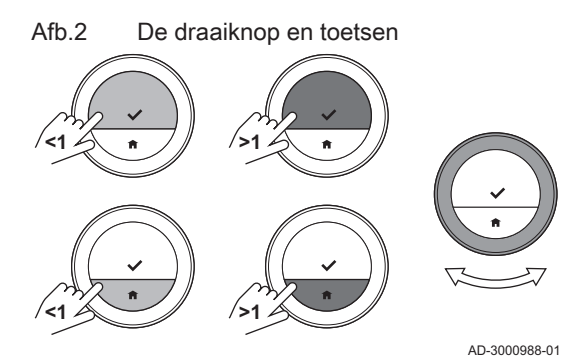

De draaiknop heeft twee toetsen: de bovenste toets is de selectietoets, de onderste toets is de Home-toets. Zoals in deze handleiding wordt beschreven, zorgt het langer indrukken van een toets voor een andere actie dan het korter indrukken.

- Kort drukken op de toets: Druk korter dan een seconde op de toets (<1). Lang op de toets drukken: Druk langer dan een seconde op de toets
- Draaiknop: Draai aan de draaiknop om menu's, submenu's en instellingen te selecteren en te wijzigen.

## 1.5.2 De thermostaat activeren

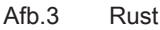

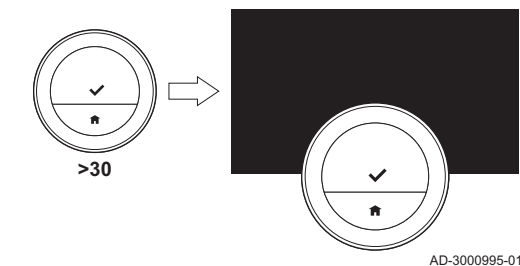

Het display gaat na 30 seconden uit als:

- niemand de draaiknop heeft bediend:
- niemand de selectie- of de Home-toets heeft bediend;
- niemand voor de thermostaat stond.

Na deze 30 seconden gaat het display uit, maar de thermostaat blijft actief en er gaan geen gegevens verloren.

Als de draaiknop en de toetsen gedurende drie minuten niet worden bediend, is de thermostaat in de standbymodus. Een niet-bevestigde instelling of selectie gaat verloren. Als het kinderslot is geactiveerd, is de thermostaat nu vergrendeld.

De thermostaat activeren:

- 1. De thermostaat wakker maken (zonder kinderslot):
	- 1.1. Ga naar de thermostaat om de aanwezigheidssensor te activeren.
	- 1.2. Druk op een toets.
	- 1.3. Draai aan de draaiknop.
		- $\Rightarrow$  Het display toont het startscherm 30 seconden als u in de buurt van de thermostaat blijft.
- 2. Ontgrendel de thermostaat: als u de thermostaat wakker maakt, dan kan het display Scherm vergrendeld tonen.
	- 2.1. Druk vijf seconden lang op de toets.
		- $\Rightarrow$  Het display toont Scherm ontgrendeld.
- 3. Druk op de selectietoets om het hoofdmenu te openen.
- Als u het hoofdmenu niet opent wanneer het display het  $\mathbb{Q}$ startscherm toont, gaat het display na 30 seconden weer uit.

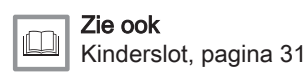

#### <span id="page-6-0"></span>1.5.3 Het hoofdmenu en de menu-items openen

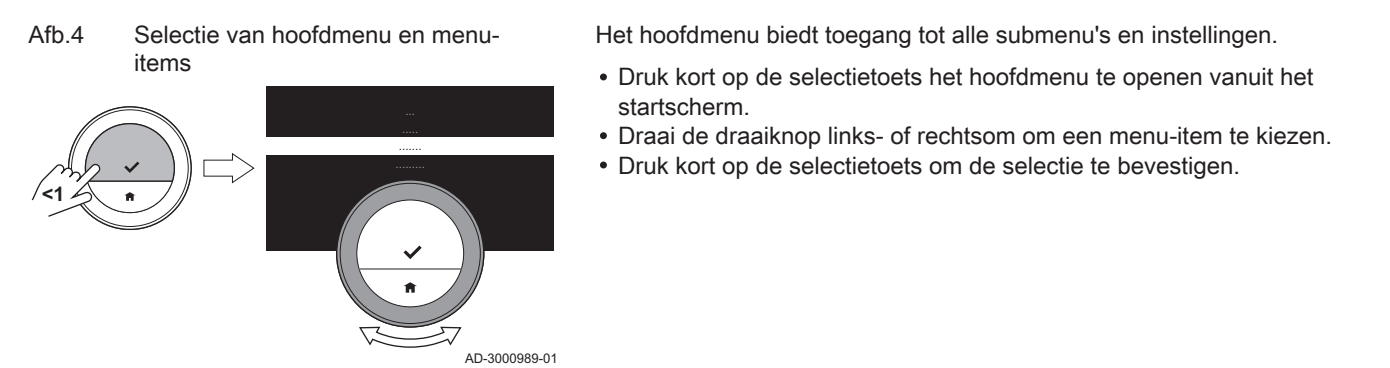

#### 1.5.4 Het menu Quick Access en de menu-items openen

#### Afb.5 Menu Quick Access

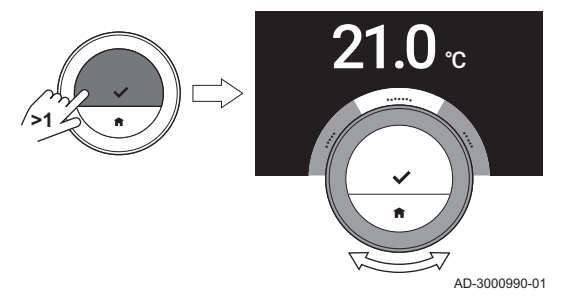

Het menu Quick Access biedt u toegang tot bepaalde menu-items.

- Om het menu Quick Access te openen vanuit het startscherm, houdt u de selectietoets lang ingedrukt.
- Draai de draaiknop links- of rechtsom om een menu-item te kiezen.
- Druk kort op de selectietoets om de selectie te bevestigen.

#### 1.5.5 Terug gaan naar de vorige stap of naar het startscherm

U kunt teruggaan naar de vorige stap van het menu of rechtstreeks teruggaan naar het startscherm.

Afb.6 Naar vorige stap terugkeren

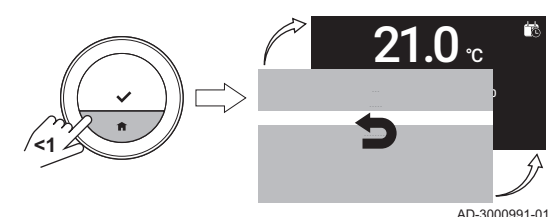

1. Druk kort op de Home-toets om terug te gaan naar de vorige stap.

Afb.7 Naar hoofdscherm terugkeren

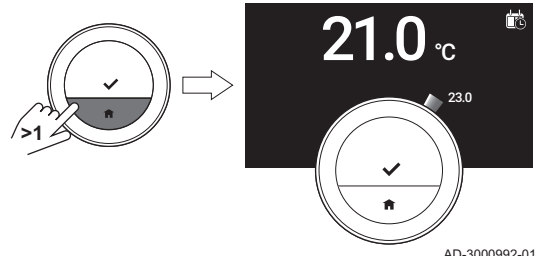

2. Druk lang op de Home-toets om terug te gaan naar het startscherm.

#### 1.5.6 Door menu-items bladeren en instellingen wijzigen

Met de menuknop kunt u door de menu-items bladeren en waarden wijzigen, evenals temperaturen en tijdinstellingen.

<span id="page-7-0"></span>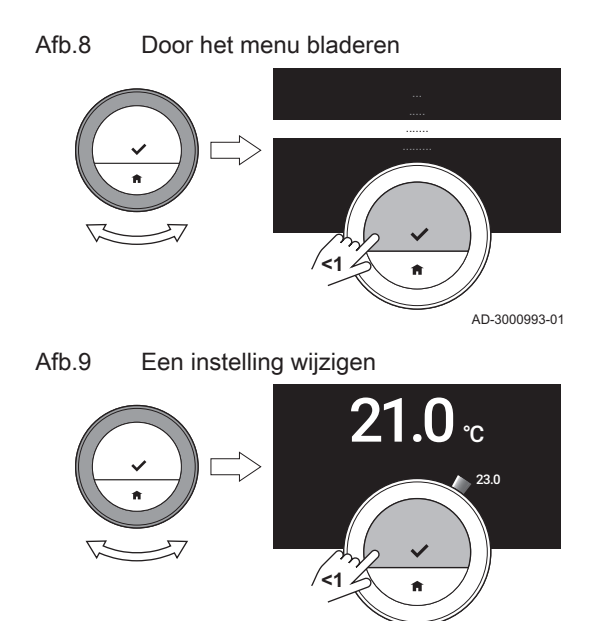

AD-3000994-01

## 1.6 Beschrijving van het display

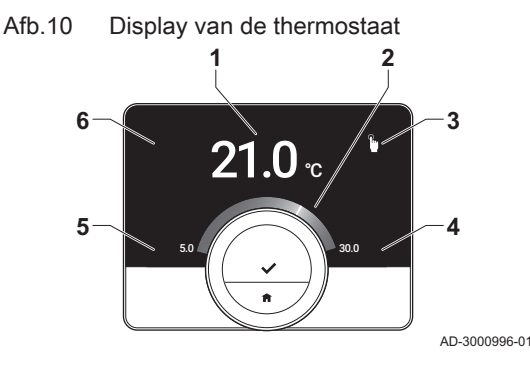

- 1. Draai aan de draaiknop om door de menu-items te bladeren.
- 2. Selecteer het menu-item dat u wilt wijzigen.
- 3. Druk kort op de selectietoets om de selectie te bevestigen.
- 4. Draai aan de draaiknop om door de submenu-items te bladeren.
- 5. Selecteer het submenu-item dat u wilt wijzigen.
- 6. Druk kort op de selectietoets om de selectie te bevestigen.
- 7. Draai aan de draaiknop om de instelling te wijzigen.
- 8. Druk kort op de selectietoets om de selectie te bevestigen.

- 1 Huidige temperatuur (of gewenste temperatuur)
- 2 Temperatuurschaal
- 3 Pictogram bedieningsmodus
- 4 Informatievak startscherm
- 5 Informatievak startscherm
- 6 Pictogram Bijvullen nodig, pictogram Zone of pictogram Storing

De temperatuurschaal in het startscherm geeft het verschil aan tussen de huidige en de gewenste temperatuur. De witte lijn rond de draaiknop geeft de huidige temperatuur aan. De gewenste temperatuur wordt in kleine cijfers naast de schaal weergegeven. De temperatuurschaal is zichtbaar wanneer de huidige temperatuur verschilt van de gewenste temperatuur.

Het display geeft de huidige temperatuur standaard weer in een ⋒ groot lettertype. U kunt ook instellen dat de gewenste temperatuur wordt weergegeven. De huidige temperatuur wordt rond de draaiknop aangegeven.

#### 1.6.1 Beschrijving van de pictogrammen in het display

Mogelijke pictogrammen op het display (het display toont een pictogram alleen als uw installatie geschikt is voor de betreffende functie).

Handbediening: Handmatige modus Zie  $\Box$ is actief [Handmatige modus, pagina 12](#page-11-0) [Het menu Quick Access en de menu-items openen, pagina](#page-6-0) [7](#page-6-0) Vorstbeveiligingsmodus: vorstbeveili-Zie  $\square$ gingsmodus is actief [Vorstbeveiliging, pagina 15](#page-14-0) [Het menu Quick Access en de menu-items openen, pagina](#page-6-0) [7](#page-6-0) Vakantieperiode: Vakantieperiode is Zie  $\Box$ actief [Vakantiemodus, pagina 14](#page-13-0) [Het menu Quick Access en de menu-items openen, pagina](#page-6-0) [7](#page-6-0)

#### Tab.1 Pictogrammen bedieningsmodus

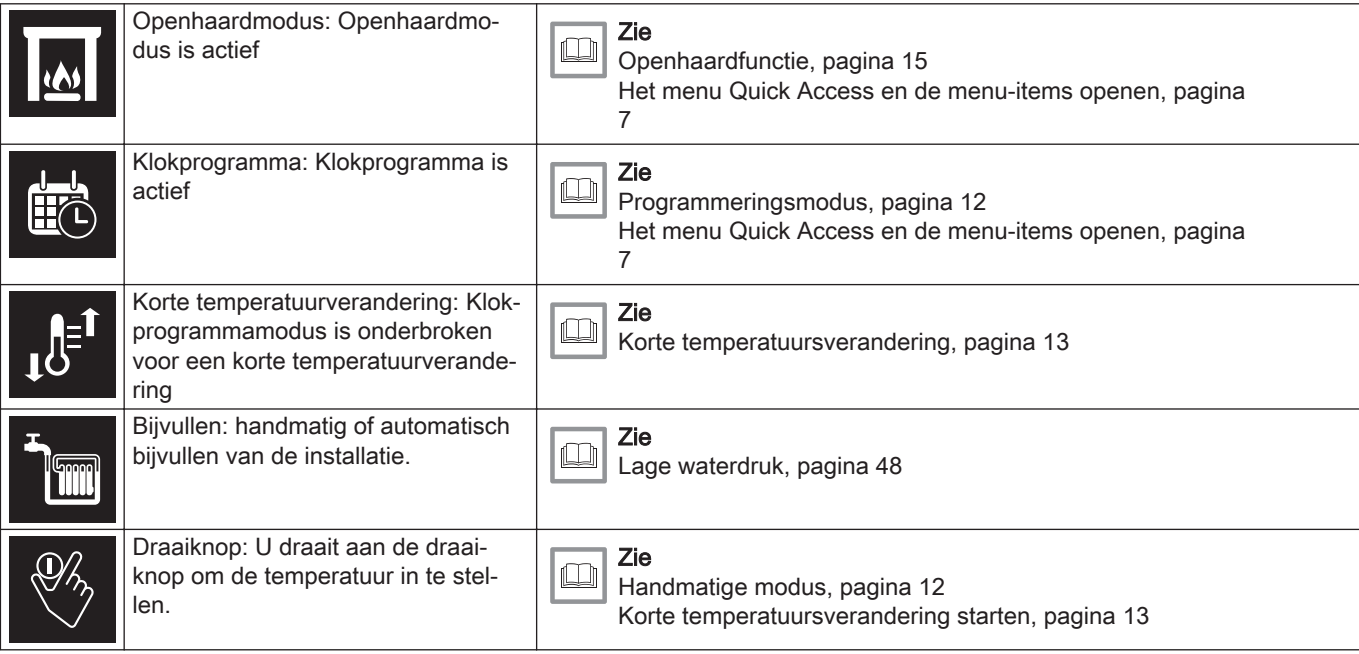

## Tab.2 Pictogrammen van startscherm

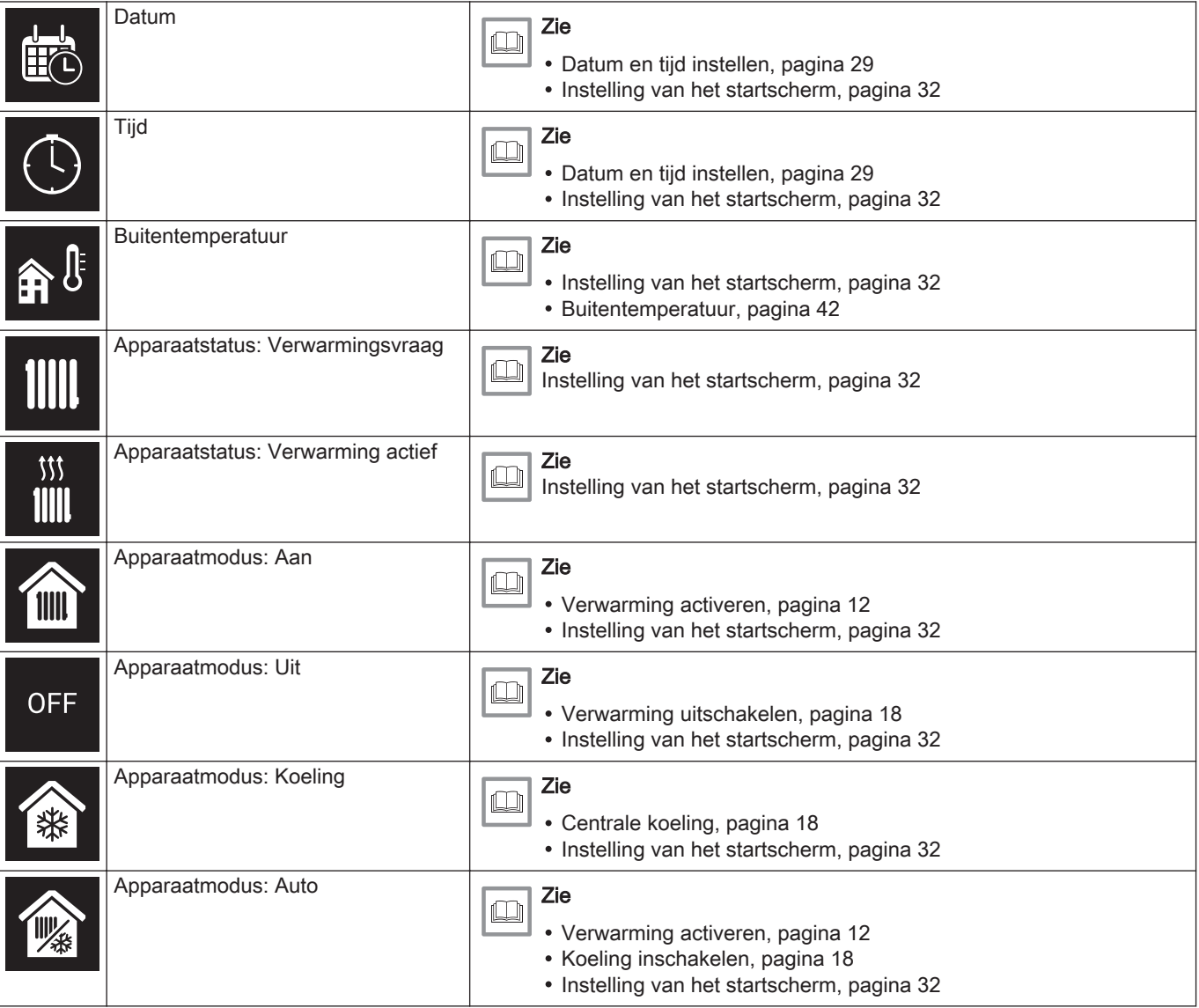

#### <span id="page-9-0"></span>Tab.3 Pictogrammen zone

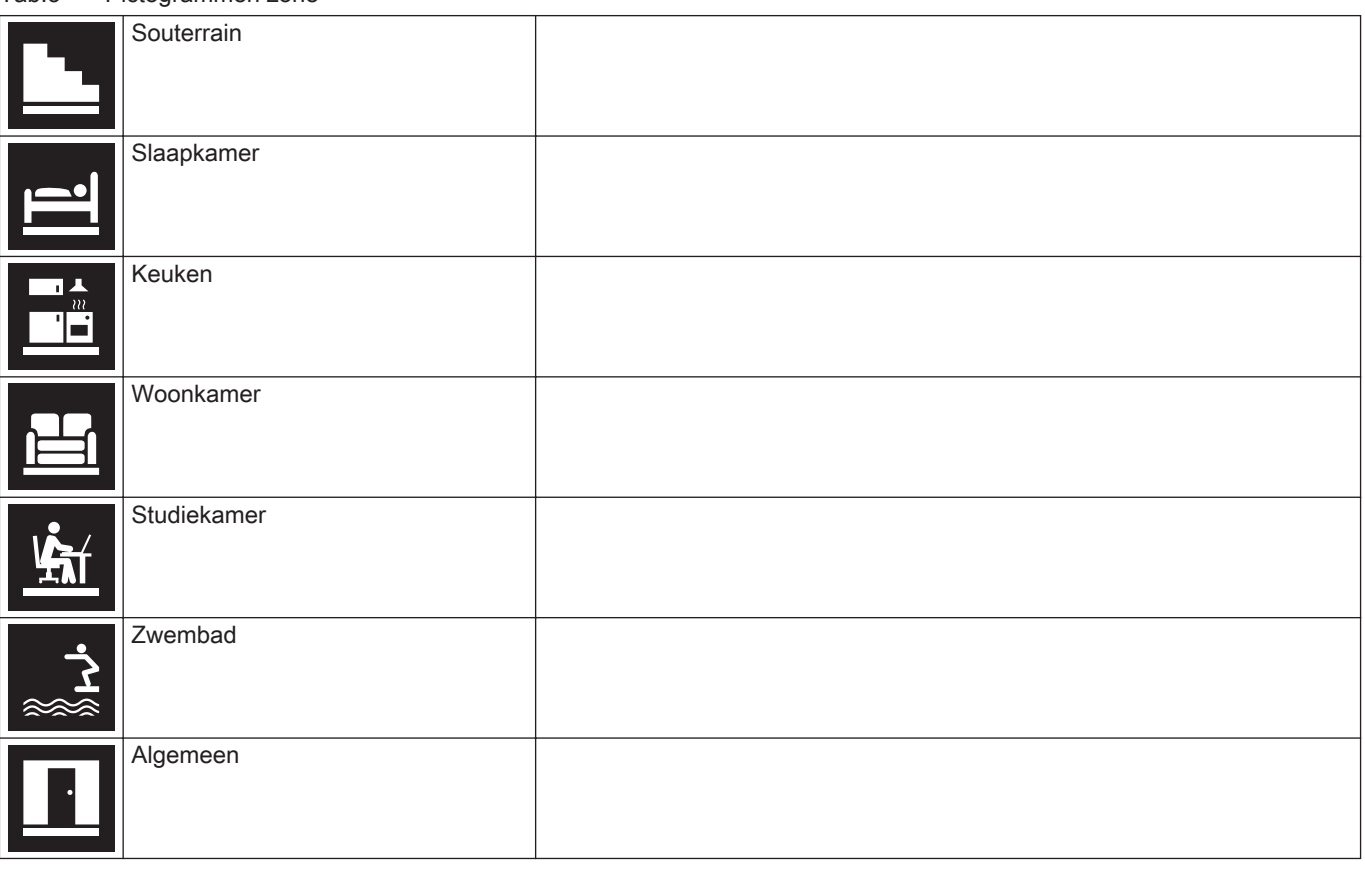

#### Tab.4 Pictogrammen storingen

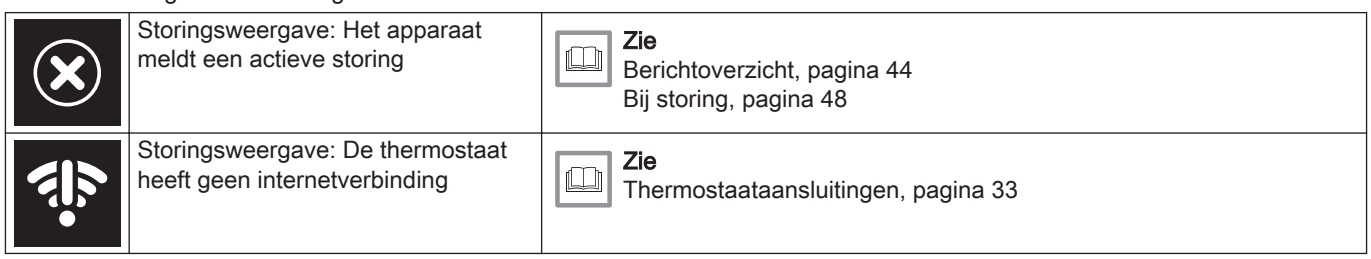

#### 1.6.2 Het startscherm aanpassen

U kunt het startscherm van de display configureren door twee informatievakken op het scherm toe te voegen, één links en één rechts van de draaiknop.

De informatie vaak een kunnen het volgende weergeven:

- Tijd en datum
- Gedetailleerde informatie over uw systeem

Ook kunt u instellen dat de huidige of de gewenste temperatuur wordt weergegeven.

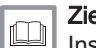

#### Zie ook

[Instelling van het startscherm, pagina 32](#page-31-0) [Huidige of gewenste temperatuur weergeven, pagina 32](#page-31-0)

# <span id="page-10-0"></span>1.7 Aanwezigheidsdetectie

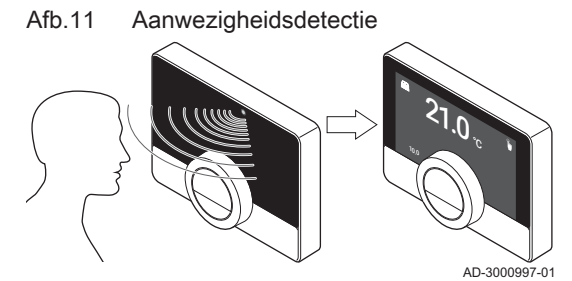

Het startscherm van het display licht op (gedurende 5 seconden) als de aanwezigheidssensor detecteert dat er iemand voor de thermostaat staat of erlangs loopt. U kunt de aanwezigheidssensor uitschakelen in het instellingenmenu.

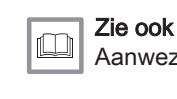

[Aanwezigheidssensor, pagina 31](#page-30-0)

#### 1.7.1 Meldingen op het display

Het display van de thermostaat kan verschillende meldingen weergeven:

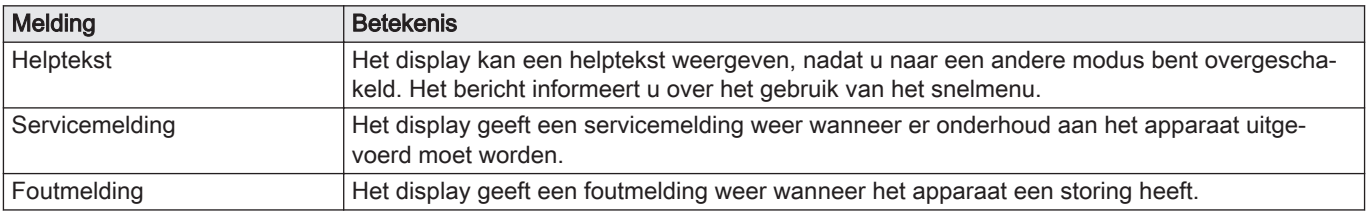

#### Tab.5 Meldingen op het display

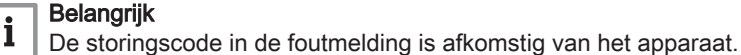

ıŒ

Zie ook [Hulpberichten tonen, pagina 33](#page-32-0)

[Servicemelding, pagina 44](#page-43-0) [Berichtoverzicht, pagina 44](#page-43-0)

#### 1.8 Zoneregeling

Indien u meerdere zones in uw verwarmings- en koelingsinstallatie hebt, kunt u de temperaturen in diverse zones regelen.Het aantal zones hangt af van het communicatieprotocol van het apparaat:

- Rub-protocol: u kunt een onbeperkt aantal zones regelen. U hebt één thermostaat voor elke zone nodig. U hebt geen gateway nodig.
- BSB-protocol: u kunt maximaal drie zones regelen. U hebt één thermostaat en één gateway 17 voor elke zone nodig.
- Aan/uit-protocol of OpenTherm-protocol: u kunt niet meerdere zones regelen. U hebt één thermostaat en één gateway 16 voor de gehele installatie nodig.

Een zone kan bijvoorbeeld een specifieke ruimte of een verdieping zijn.

Als uw installatie meerdere zones kan regelen en een koelsysteem heeft, kunt u de ene zone instellen op verwarmen en een andere op koelen.

De zones hebben standaard de namen CircA, CircB, enzovoort. U kunt de namen in de app wijzigen.

# 2 Algemeen gebruik

## 2.1 Centrale verwarming

U kunt de verwarmingsfunctie activeren en deactiveren voor de zone.

U kunt de verwarming van de zone met diverse modes regelen: handmatige modus, met programmering, vakantie, vorstbeveiliging en open haard. Het display van de thermostaat toont het verwarmingspictogram als de verwarming actief is.

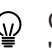

Zie ook

Controleer of de weergegeven temperatuur correct is. In 'Temperatuurkalibratie' leest u hoe u het apparaat kalibreert.

[Temperatuurcalibratie, pagina 37](#page-36-0)

#### <span id="page-11-0"></span>2.1.1 Verwarming activeren

Afb.12 De draaiknop en toetsen gebruiken

**<1**

Als uw installatie is uitgerust met een verwarmings- en een koeleenheid, kunt u de verwarmingsmodus activeren via de thermostaat.

- Het display toont alleen de optie AUTO als:
	- het apparaat een koelingsfunctie heeft;
	- het apparaat ook een buitensensor heeft of is verbonden met een weerservice op het internet.
- Hoofdmenu > Bedrijfsmodus > AUTO
- 1. Open het hoofdmenu.
- 2. Selecteer Bedrijfsmodus.
- 3. Bevestig de selectie.
- 4. Selecteer AUTO.
- 5. Bevestig de selectie.
	- $\Rightarrow$  De thermostaat activeert de verwarmingsfunctie als de buitentemperatuur lager wordt dan de ingestelde drempeltemperatuur. De thermostaat deactiveert de verwarmingsfunctie als de buitentemperatuur hoger wordt dan de geselecteerde drempeltemperatuur.

2.1.2 Verwarming regelen

- U kunt uit vijf regelmodi voor verwarmen kiezen:
- Handmatige modus

AD-3000993-01

- Klokprogrammamodus die onderbroken kan worden voor een korte temperatuurverandering
- Vakantiemodus
- Vorstbeveiligingsmodus
- Openhaardmodus.

#### Handmatige modus

In de handmatige modus kunt u de gewenste kamertemperatuur direct wijzigen.

- ► Hoofdmenu > Handmatige bediening activeren > Temperatuur selecteren
- 1. Controleer of de thermostaat niet werkt in de handmatige modus: zie het pictogram in de rechterbovenhoek van het startscherm.
- 2. Open het hoofdmenu.
- 3. Selecteer Handmatige bediening activeren.
- 4. Bevestig de selectie.
- $\Rightarrow$  Het display geeft het pictogram voor de handmatige modus weer. 5. Draai aan de draaiknop om de gewenste temperatuur te wijzigen.
- U kunt de handmatige modus ook selecteren via het menu Quick  $\mathbb Q$ Access.

#### Programmeringsmodus  $\Box$

In de programmeringsmodus wordt het apparaat geregeld door een weekprogramma. U kunt uit drie weekprogramma's kiezen indien u Meer dan 1 klokprogramma gebruiken hebt geselecteerd in het menu Instellingen. U kunt het actieve programma voor een korte periode onderbreken.

Afb.13 Het hoofdmenu openen

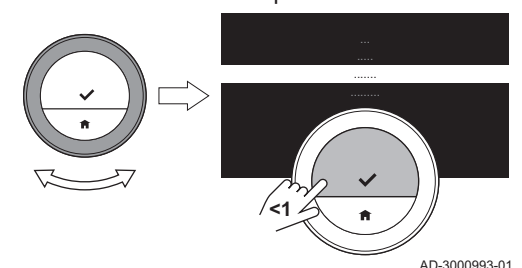

#### <span id="page-12-0"></span>Hoofdmenu > Klokprogramma activeren > Klokprogramma  $\blacktriangleright$ selecteren

- 1. Controleer of de thermostaat niet werkt in de klokprogrammamodus: zie het pictogram in de rechterbovenhoek van het startscherm.
- 2. Open het hoofdmenu.
- 3. Selecteer Klokprogramma activeren.
- 4. Bevestig de selectie.
- 5. Selecteer het gewenste weekprogramma.
- 6. Bevestig de selectie.
	- $\Rightarrow$  Op het display wordt het pictogram van het temperatuurklokprogramma en het nummer van het geselecteerde programma.

U kunt het programma ook selecteren via het menu Quick Access.

Als u wilt dat de zone verwarmd is aan het begin van de geprogrammeerde verwarmingsperioden, moet u de voorverwarmingsperiode instellen.

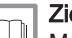

#### Zie ook

[Meerdere klokprogramma's instellen, pagina 17](#page-16-0) [Voorverwarmen activeren, pagina 37](#page-36-0) [De opwarmsnelheid instellen, pagina 39](#page-38-0) [De afkoelsnelheid instellen, pagina 39](#page-38-0) [Een klokprogramma wijzigen, pagina 16](#page-15-0)

#### Korte temperatuursverandering

De korte temperatuursverandering onderbreekt de klokprogrammamodus voor maximaal 24 uur.

#### Korte temperatuursverandering starten

U kunt een andere gewenste temperatuur gedurende een korte periode kiezen, wanneer de thermostaat in de klokprogrammamodus staat. Aan het einde van de periode keert de thermostaat terug naar de geprogrammeerde temperatuur.

- **Draaiknop > Selectietoets lang indrukken**
- 1. Controleer of de thermostaat werkt in de klokprogrammamodus: zie het pictogram in de rechterbovenhoek van het startscherm.
- 2. Wijzig de temperatuur met de draaiknop.
	- $\Rightarrow$  Het display toont de geselecteerde temperatuur en de eindtijd (max. 24 uur vanaf nu).
- 3. Druk lang op de selectietoets als u de eindtijd wilt wijzigen.
- 4. Wijzig de periode tussen 0 en 24 uur.
- Als u deze wijzigt in 0 uur, wordt de korte temperatuurwijziging ⊕ gewist.
	- $\Rightarrow$  Het display toont het pictogram voor de korte
	- temperatuursverandering en de geselecteerde eindtijd.
- 5. Bevestig de wijziging.

#### Korte temperatuursverandering stoppen

De korte temperatuursverandering stopt aan het einde van de periode. Als u de korte temperatuursverandering onmiddellijk wilt stoppen:

#### Hoofdmenu > Korte temperatuursverandering verwijderen

- 1. Controleer of de thermostaat werkt in de korte temperatuursveranderingsmodus: zie het pictogram in de rechterbovenhoek van het startscherm.
- 2. Open het hoofdmenu.
- 3. Selecteer Korte temperatuursverandering verwijderen.
- 4. Bevestig de selectie.
	- $\Rightarrow$  Het display toont weer het pictogram voor de temperatuurprogrammeringsmodus.

Afb.14 Draai aan de draaiknop

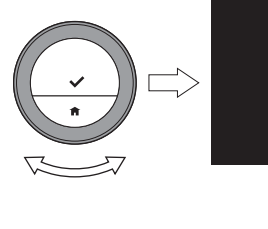

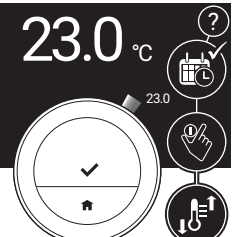

AD-3000999-01

<span id="page-13-0"></span>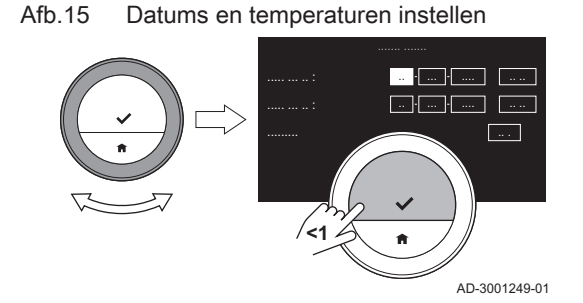

#### Vakantiemodus п

Als u langere tijd weggaat, kunt u de gewenste temperatuur verlagen om energie te besparen. Tijdens de vakantie heeft deze gewenste temperatuur van de vakantiemodus prioriteit boven de temperatu(u)r(en) die zijn ingesteld in de handmatige modus of de programmeringsmodus.

Tijdens de vakantieperiode kunt u de gewenste temperatuur niet wijzigen. Als u dit probeert, wordt er een melding weergegeven in het display.

#### Een vakantieprogramma instellen

- Hoofdmenu > Vakantieperiode invoeren > Datums instellen >  $\blacktriangleright$ Temperaturen instellen
- 1. Open het hoofdmenu.
- 2. Selecteer Vakantieperiode invoeren.
- 3. Bevestig de selectie.
- 4. Stel de begin- en einddatum van uw vakantieperiode in:
	- 4.1. Selecteer een item.
	- 4.2. Bevestig de selectie.
	- 4.3. Draai aan de draaiknop om het item te wijzigen.
	- 4.4. Bevestig de wijziging.

5. Stel de gewenste temperatuur voor de vakantieperiode in:

- 5.1. Draai de draaiknop om Temperatuur te selecteren.
- 5.2. Bevestig de selectie.
- 5.3. Draai aan de draaiknop om de temperatuur te wijzigen.
- Het verwarmingsapparaat in uw installatie bepaalt de W minimumtemperatuur voor de vakantieperiode.
	- 5.4. Bevestig de wijziging.
		- $\Rightarrow$  Het display toont: Vakantieperiode ingesteld. Het display toont het vakantiepictogram in de rechterbovenhoek van het startscherm wanneer de vakantieperiode begint.
- De vakantiemodus kan ook worden ingesteld voor elk ander apparaat in uw installatie, zoals een koeleenheid of een warmwatergenerator.

U kunt een vakantieprogramma ook instellen via het menu Quick Access.

#### Wijzig het vakantieprogramma

#### Hoofdmenu > Vakantieperiode invoeren > Bewerken > Opslaan

- 1. Open het hoofdmenu.
- 2. Selecteer Vakantieperiode invoeren.
- 3. Bevestig de selectie.
- 4. Selecteer Bewerken.
- 5. Bevestig de selectie.
- 6. Wijzig de periode en/of temperatuur.
- 7. Selecteer Opslaan.
- 8. Bevestig de wijziging.

U kunt het vakantieprogramma ook wijzigen via het menu Quick Access

#### Wis het vakantieprogramma

- 1. Open het hoofdmenu.
- 2. Selecteer Vakantieperiode invoeren.
- 3. Bevestig de selectie.
- 4. Selecteer Verwijderen.
- 5. Bevestig de selectie.

U kunt het vakantieprogramma ook wissen via het menu Quick Access.

#### **Openhaardfunctie**

Activeer de openhaardfunctie voordat de andere warmtebron begint met verwarmen van de ruimte. Het kan verstandig zijn om de radiatoren in de warme ruimte te sluiten tijdens de openhaardmodus.

Wanneer bijvoorbeeld de open haard brandt of zich een groot aantal personen in uw ruimte bevindt, geeft de thermostaat in deze ruimte aan het apparaat aan dat het moet stoppen met verwarmen. Het ongewenste effect is dat andere ruimtes koud worden.

De openhaardmodus voorkomt dit effect: het apparaat blijft verwarmen op basis van de warmtevraag van dagen daarvoor.

#### Openhaardmodus activeren

#### Hoofdmenu > Openhaardfunctie activeren  $\blacktriangleright$

- 1. Open het hoofdmenu.
- 2. Selecteer Openhaardfunctie activeren
- 3. Bevestig de selectie.
	- Het display toont het openhaardpictogram in de rechterbovenhoek van het startscherm.

#### Openhaardfunctie deactiveren

#### Ы Hoofdmenu > Openhaardfunctie uitschakelen

- 1. Open het hoofdmenu.
- 2. Selecteer Openhaardfunctie uitschakelen.
- 3. Bevestig de selectie.
	- $\Rightarrow$  Op het display wordt het pictogram weergegeven van de bedieningsmodus die actief was vóór de openhaardmodus.

U kunt de radiatoren weer openen.

#### Vorstbeveiliging

U kunt de vorstbeveiligingsmodus voor de centrale verwarming en de productie van warm kraanwater inschakelen. Het verwarmingssysteem houdt de temperatuur net hoog genoeg om vorstschade aan het huis en de installatie te voorkomen. De verwarmingseenheid verwarmt de installatie als de thermostaat of een sensor in het apparaat een temperatuur onder de ingestelde vorstbeveiligingstemperatuur meet.

Vorst kan echter optreden in kamers die niet worden verwarmd, of op plaatsen zonder sensoren. Open alle radiators en zones van de centrale verwarming om tegen bevriezing te beschermen.

#### Vorstbeveiligingsmodus activeren

- $\blacktriangleright$ Hoofdmenu > Vorstbeveiliging inschakelen > Selectietoets lang indrukken > Temperatuur selecteren
- 1. Open het hoofdmenu.
- 2. Selecteer Vorstbeveiliging inschakelen.
- 3. Bevestig de selectie.
	- $\Rightarrow$  Het display toont een melding dat u de vorstbeveiligingstemperatuur kunt wijzigen.
- 4. Druk de selectietoets lang in terwijl de melding zichtbaar is.
- 5. Stel de gewenste vorstbeveiligingstemperatuur in.
- Het verwarmingsapparaat bepaalt de minimumtemperatuur voor ଢ଼ de vorstbeveiligingsmodus.

<span id="page-14-0"></span>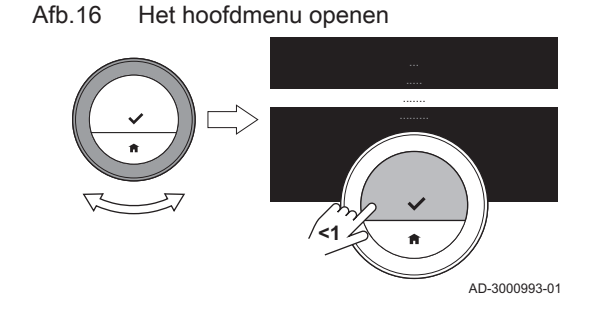

Afb.17 Vorstbeveiliging inschakelen

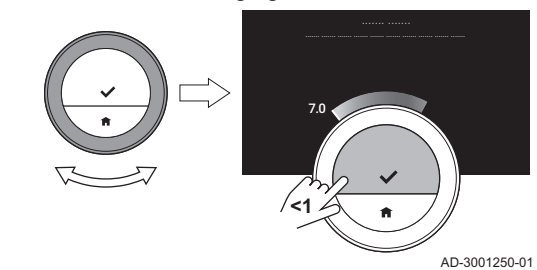

- 6. Bevestig de selectie.
	- $\Rightarrow$  De vorstbeveiligingsmodus is ingeschakeld en het display toont het vorstbeveiligingspictogram in de rechterbovenhoek van het startscherm.
- Wanneer de thermostaat in de vorstbeveiligingsmodus staat, kunt u de gewenste temperatuur niet wijzigen. Als u dit probeert, wordt er een melding weergegeven in het display.

#### Vorstbeveiligingsmodus deactiveren

- 1. Open het hoofdmenu.
- 2. Selecteer Handmatige bediening activeren of Klokprogramma activeren
	- $\Rightarrow$  Op het display wordt het pictogram van de geselecteerde modus weergegeven.

#### <span id="page-15-0"></span>2.1.3 Temperatuurklokprogramma's

Met een temperatuurklokprogramma kunt u uw verwarmings- en koeltoestel op geplande wijze regelen. U kunt een weekprogramma instellen met diverse periodes voor elke dag van de week . Voor verwarmen kunt u drie verschillende weekprogramma's instellen.

#### Een klokprogramma wijzigen

Wanneer u de thermostaat voor de eerste keer start, ziet u één klokprogramma voor koelen en drie klokprogramma's voor verwarmen. U kunt deze programma's naar eigen voorkeur wijzigen.

U kunt elk dagprogramma aanpassen:

- Wijzig de schakeltijd.
- Kies een andere activiteit tussen twee schakeltijden.
- Wijzig de temperatuur van een activiteit.
- Voeg schakeltijden toe.
- Verwijder schakeltijden tot er geen tijden over zijn (dit leidt tot een constante temperatuur gedurende de hele dag op basis van de laatste activiteit van de vorige dag).

U kunt de drie weekprogramma's voor CV wijzigen. U kunt bijvoorbeeld tijdprogramma's maken voor:

- Een week met normale werktijden.
- Een week met verschillende werktijden.
- Een week waarin nu het grootste deel van de tijd thuis bent.

#### Een weekdag van een klokprogramma kopiëren

U kunt het programma van een weekdag naar andere weekdagen kopiëren om de aanmaak van een klokprogramma te versnellen.

- 1. Open het hoofdmenu.
- 2. Selecteer
	- voor wijzigen van het verwarmingsprogramma: Verwarmingsprogramma wijzigen
	- voor wijzigen van het koelprogramma: Koelprogramma wijzigen
- Het display toont deze opties alleen als uw installatie hiervoor W geschikt is.
- 3. Als meerdere programma's zijn ingeschakeld voor verwarmen: Selecteer Klokprogr. 1, Klokprogr. 2 of Klokprogr. 3.
- 4. Bevestig de selectie.
- 5. Selecteer de weekdag die u wilt kopiëren.
- 6. Bevestig de geselecteerde dag door de draaiknop op KLAAR te zetten en op de selectietoets te drukken.  $\Rightarrow$  Het dagprogramma is geopend.
- 7. Selecteer Kopiëren met de draaiknop.
- 8. Bevestig de selectie.
	- $\Rightarrow$  Het geselecteerde dagprogramma is gekopieerd.

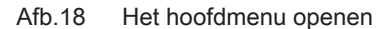

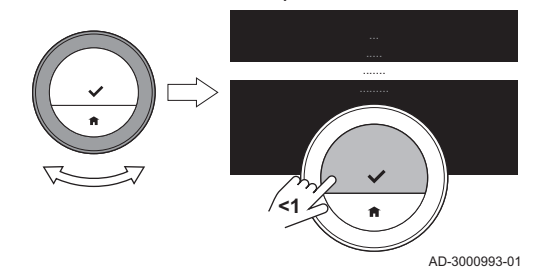

- <span id="page-16-0"></span>9. Selecteer en bevestig de weekdag(en) waarvoor u het programma wilt kopiëren.
- 10. Bevestig de geselecteerde dag(en) door de draaiknop op KLAAR te zetten en op de selectietoets te drukken.  $\Rightarrow$  Het dagprogramma is gekopieerd naar de geselecteerde dag(en).

#### De weekdagen van een klokprogramma wijzigen

U kunt temperatuurintervallen in een of meer weekdagen van een klokprogramma wijzigen, toevoegen of verwijderen. U kunt bijvoorbeeld de temperatuur verlagen tijdens de nacht en wanneer u niet thuis bent. U kunt de schakeltijd en de activiteit (met de bijbehorende temperatuur) instellen voor elke interval van het programma.

- 1. Open het hoofdmenu.
- 2. Selecteer
	- voor wijzigen van het verwarmingsprogramma: Verwarmingsprogramma wijzigen
	- voor wijzigen van het koelprogramma: Koelprogramma wijzigen
- Het display toont deze opties alleen als uw installatie hiervoor geschikt is.
- 3. Als meerdere programma's zijn ingeschakeld: Selecteer Klokprogr. 1, Klokprogr. 2 of Klokprogr. 3.
- 4. Bevestig de selectie.
- 5. Selecteer en bevestig de dag(en) die u wilt programmeren.
	- Als u meer dan één dag selecteert, worden de dagen aan hetzelfde dagprogramma toegewezen.
		- De Help-tekst in het display van het programma helpt u bij het uitvoeren van de wijzigingen.
- 6. Bevestig de geselecteerde dag(en) door de draaiknop op KLAAR te zetten en op de selectietoets te drukken.
- 7. Wijzig activiteiten en schakeltijden, voeg ze toe of verwijder ze.
	- U kunt kort op de Home-toets drukken om één stap terug te gaan.

#### Meerdere klokprogramma's  $\blacksquare$

U kunt de CV regelen met drie verschillende weekprogramma's als de optie voor meerdere programma's is geactiveerd.

U kunt deze optie in- en uitschakelen.

#### Meerdere klokprogramma's instellen

1. Open het hoofdmenu.

AD-3001001-01

- 2. Selecteer Instellingen.
- 3. Bevestig de selectie.
- 4. Selecteer Meer dan 1 klokprogramma gebruiken.
- 5. Bevestig de selectie.

#### Meerdere klokprogramma's uitschakelen

- 1. Open het hoofdmenu.
- 2. Selecteer Instellingen.
- 3. Bevestig de selectie.
- 4. Selecteer Terug naar 1 klokprogramma.
- 5. Bevestig de selectie.

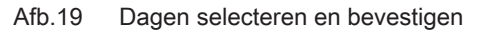

Afb.20 Tijden en activiteiten wijzigen

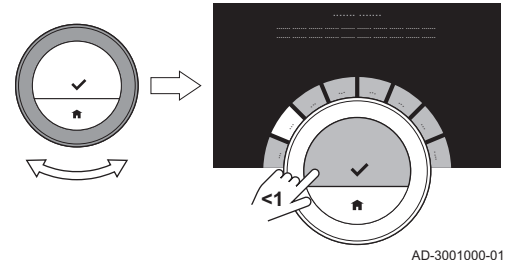

**<1**

## <span id="page-17-0"></span>2.1.4 Verwarming uitschakelen

U kunt de centrale-verwarmingsfunctie van het toestel uitschakelen om energie te besparen tijdens bijvoorbeeld de zomerperiode.

Het display toont alleen **Bedrijfsmodus** als uw installatie een verwarmingseenheid heeft die uitgeschakeld kan worden of een koelingsapparaat.

#### $\blacktriangleright\blacktriangleright$  Hoofdmenu > Bedrijfsmodus > Uit

- 1. Open het hoofdmenu.
- 2. Selecteer Bedrijfsmodus.
- 3. Bevestig de selectie.
- 4. Selecteer Uit.
- 5. Bevestig de selectie.
	- $\Rightarrow$  Als de verwarming wordt uitgeschakeld, blijft het apparaat warm kraanwater leveren (als uw installatie hiervoor geschikt is) en produceert warmte voor de vorstbeveiliging.

#### 2.2 Centrale koeling

Als uw installatie is uitgerust met een koeleenheid, kunt u de koelingsfunctie activeren via de thermostaat.

U kunt de koeling van de zone met twee modes regelen: handmatige modus en modus met programmering. Het display van de thermostaat toont het koelingspictogram als de koeling actief is.

Als de koeling is ingeschakeld, blijft het apparaat warm kraanwater leveren als uw installatie hiervoor geschikt is.

U kunt de koelingsfunctie deactiveren.

#### 2.2.1 Koeling inschakelen

Als uw installatie is uitgerust met een verwarmings- en koeleenheid, kunt u de koelmodus op twee manieren via de thermostaat activeren.

- Het display toont alleen de optie AUTO als:
- het apparaat ook een verwarmingsfunctie heeft
- het apparaat een buitensensor heeft of is verbonden met een weerservice op het internet.
- ▶ Hoofdmenu > Bedrijfsmodus > KOELING of AUTO
- 1. Open het hoofdmenu.
- 2. Selecteer Bedrijfsmodus.
- 3. Bevestig de selectie.
- 4. Selecteer KOELING of AUTO.
- 5. Bevestig de selectie.
	- $\Rightarrow$  Als u KOELING selecteert, start het apparaat met koelen en het display toont het koelingspictogram.

Als u AUTO selecteert, activeert de thermostaat de koelingsfunctie als de buitentemperatuur hoger wordt dan de geselecteerde drempeltemperatuur. De thermostaat deactiveert de koelingsfunctie als de buitentemperatuur lager wordt dan de geselecteerde drempeltemperatuur. Het display geeft het pictogram automodus weer.

Als de koeling actief is, blijft het apparaat warm kraanwater leveren (als uw installatie hiervoor geschikt is).

#### Zie ook  $\Box$

[Instellen van de drempelwaarde voor automatische modus,](#page-36-0) [pagina 37](#page-36-0)

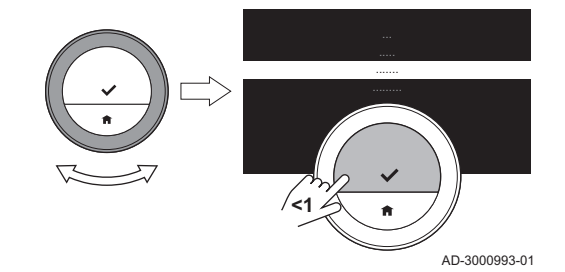

#### <span id="page-18-0"></span>2.2.2 Koeling regelen

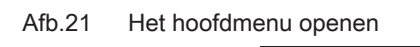

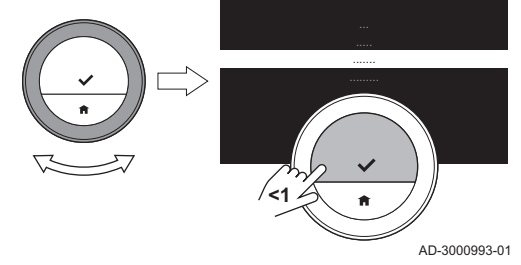

U kunt uit twee regelmodi voor koelen kiezen:

- Handmatige modus
- Klokprogrammamodus die onderbroken kan worden voor een korte temperatuurverandering

#### Handmatige modus

In de handmatige modus kunt u de gewenste kamertemperatuur direct wijzigen.

- Hoofdmenu > Handmatige bediening activeren > Temperatuur  $\blacktriangleright$ selecteren
- 1. Controleer of de thermostaat niet werkt in de handmatige modus: zie het pictogram in de rechterbovenhoek van het startscherm.
- 2. Open het hoofdmenu.
- 3. Selecteer Handmatige bediening activeren.
- 4. Bevestig de selectie.  $\Rightarrow$  Het display geeft het pictogram voor de handmatige modus weer.
- 5. Draai aan de draaiknop om de gewenste temperatuur te wijzigen.
	- U kunt de handmatige modus ook selecteren via het menu Quick **Access**

#### Programmeringsmodus

In de programmeringsmodus wordt het apparaat geregeld door het weekprogramma. U kunt het actieve programma voor een korte periode onderbreken.

#### ► Hoofdmenu > Klokprogramma activeren

- 1. Controleer of de thermostaat niet werkt in de klokprogrammamodus: zie het pictogram in de rechterbovenhoek van het startscherm.
- 2. Open het hoofdmenu.
- 3. Selecteer Klokprogramma activeren.
- 4. Bevestig de selectie.
	- $\Rightarrow$  Het display geeft het pictogram voor de temperatuurprogrammeringsmodus weer.

Zie ook

[Een klokprogramma wijzigen, pagina 16](#page-15-0)

#### Korte temperatuursverandering **COLOR**

De korte temperatuursverandering onderbreekt de klokprogrammamodus voor maximaal 24 uur.

#### Korte temperatuursverandering starten

U kunt een andere gewenste temperatuur gedurende een korte periode kiezen, wanneer de thermostaat in de klokprogrammamodus staat. Aan het einde van de periode keert de thermostaat terug naar de geprogrammeerde temperatuur.

- Draaiknop > Selectietoets lang indrukken
- 1. Controleer of de thermostaat werkt in de klokprogrammamodus: zie het pictogram in de rechterbovenhoek van het startscherm.
- 2. Wijzig de temperatuur met de draaiknop.
- $\Rightarrow$  Het display toont de geselecteerde temperatuur en de eindtijd (max. 24 uur vanaf nu).
- 3. Druk lang op de selectietoets als u de eindtijd wilt wijzigen.

Afb.22 Draai aan de draaiknop

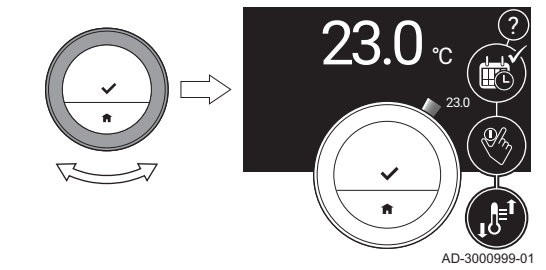

- <span id="page-19-0"></span>4. Wijzig de periode tussen 0 en 24 uur.
- Als u deze wijzigt in 0 uur, wordt de korte temperatuurwijziging  $\mathbb Q$ gewist.
	- Het display toont het pictogram voor de korte

temperatuursverandering en de geselecteerde eindtijd.

5. Bevestig de wijziging.

#### Korte temperatuursverandering stoppen

De korte temperatuursverandering stopt aan het einde van de periode. Als u de korte temperatuursverandering onmiddellijk wilt stoppen:

#### Hoofdmenu > Korte temperatuursverandering verwijderen

- 1. Controleer of de thermostaat werkt in de korte temperatuursveranderingsmodus: zie het pictogram in de rechterbovenhoek van het startscherm.
- 2. Open het hoofdmenu.
- 3. Selecteer Korte temperatuursverandering verwijderen.
- 4. Bevestig de selectie.
	- $\Rightarrow$  Het display toont weer het pictogram voor de temperatuurprogrammeringsmodus.

#### 2.2.3 Koeling uitschakelen

U kunt de centrale-koelingsfunctie van het apparaat uitschakelen om energie te besparen tijdens bijvoorbeeld de winterperiode als het apparaat hiervoor geschikt is.

Het display toont alleen Bedrijfsmodus als uw installatie een ∞ verwarmingseenheid heeft die uitgeschakeld kan worden of een koelingsapparaat.

#### Hoofdmenu > Bedrijfsmodus > Uit

- 1. Open het hoofdmenu.
- 2. Selecteer Bedrijfsmodus.
- 3. Bevestig de selectie.
- 4. Selecteer Uit.
- 5. Bevestig de selectie.

#### 2.3 Warm water

Uw installatie kan een of meerdere warmwaterboilers en/of een combiketel voor de levering van warm water hebben. U kunt de watertemperatuur op verschillende manieren met de thermostaat regelen. Als de thermostaat een warmwaterboiler heeft, hebt u de optie om de Boost warmwaterboiler te gebruiken.

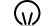

Bepaalde installaties kunnen beperkte Warmwater inst. hebben.

#### 2.3.1 Warmwaterboiler

Een warmwaterboiler bevat een hoeveelheid warm water op een gekozen temperatuur. Als de boiler in de comfortmodus is, is deze temperatuur hoog en levert de kraan snel het warme water. Als de boiler in de spaarstand staat, is de temperatuur lager. Dit bespaart energie.

De thermostaat kan diverse warmwaterboilers afzonderlijk regelen.

⋒

De spaarstand wordt in de instellingen soms gereduceerde modus genoemd. Deze modes zijn exact hetzelfde

#### Warmwaterboiler selecteren п

Wanneer uw installatie meerdere warmwaterboilers heeft, moet u eerst een specifieke boiler selecteren voordat u instellingen kunt wijzigen of de watertemperaturen in de boiler kunt bekijken.

 $\blacktriangleright$ Hoofdmenu > Warmwater inst. > Een warmwaterboiler selecteren

- 1. Open het hoofdmenu.
- 2. Selecteer Warmwater inst.
- 3. Bevestig de selectie.
- Wanneer uw installatie meerdere warmwaterboilers heeft, toont W het display een lijst met boilers. Wanneer uw installatie een combiketel en meerdere warmwaterboilers heeft, toont het display de combiketel als de eerste boiler in de lijst. Wanneer uw installatie een combiketel of één boiler heeft, toont het display geen selectiescherm. Het toont direct de
	- warmwaterinstellingen van de boiler.
- 4. Selecteer een warmwaterboiler.
	- ⇒ Het display toont Warmwater inst.. In dit menu kunt u de boiler op verschillende manieren regelen.

#### ■ Comfortmodus inschakelen

Nadat u een bepaalde warmwatertank hebt geselecteerd, kunt u de comfortmodus inschakelen.

#### Functie > Comfort modus (AAN)

- 1. Selecteer Functie.
- 2. Bevestig de selectie.
- 3. Selecteer Comfort modus (AAN).
- 4. Bevestig de selectie.
	- $\Rightarrow$  De kraan levert snel warm water.

#### Spaarstand voor boiler inschakelen

Nadat u een bepaalde warmwaterboiler hebt geselecteerd, kunt u de spaarstand inschakelen.

#### **Functie > Ecomodus (UIT)**

- 1. Selecteer Functie.
- 2. Bevestig de selectie.
- 3. Selecteer Ecomodus (UIT).
- 4. Bevestig de selectie.

```
De kraan levert minder snel warm water maar bespaart energie.
```
#### Klokprogrammamodus voor boiler inschakelen  $\blacksquare$

Nadat u een bepaalde warmwaterboiler hebt geselecteerd, kunt u de klokprogrammamodus inschakelen.

# Afb.23 Comfortmodus inschakelen

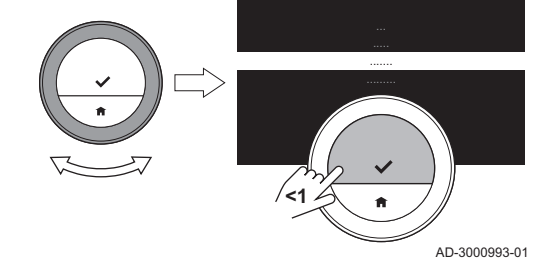

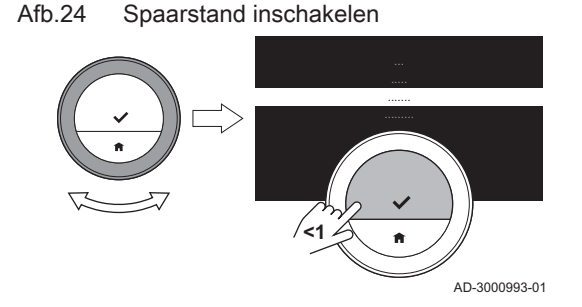

#### Afb.25 Klokprogrammamodus inschakelen

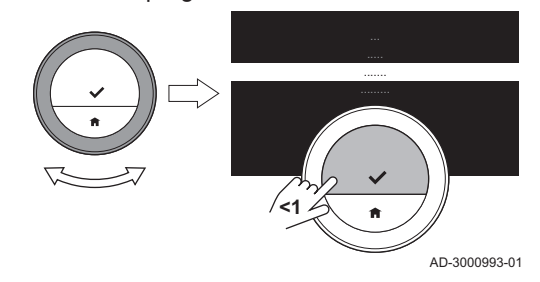

#### Functie > Klokprogramma  $\blacktriangleright$

- 1. Selecteer Functie.
- 2. Bevestig de selectie.
- 3. Selecteer Klokprogramma.
- 4. Bevestig de selectie.

De warmwaterboiler houdt het warme water op de temperatuur voor de comfortmodus of spaarstand volgens het klokprogramma dat u hebt geselecteerd.

#### Vakantiemodus voor boiler inschakelen  $\blacksquare$

Wanneer u voor een langere periode weggaat, kunt u de boiler instellen op Vakantie modus. Tijdens deze periode gebruikt de warmwaterboiler alleen de Ecomodus (UIT)-modus. Dit bespaart energie.

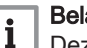

#### Belangrijk

Deze vakantiemodus is niet gekoppeld aan het vakantieprogramma voor de centrale verwarming en moet apart gestart worden.

#### Een vakantieprogramma voor de boiler aanmaken

Nadat u een bepaalde warmwaterboiler hebt geselecteerd, kunt u de vakantiemodus inschakelen.

#### $\blacktriangleright$ Functie > Vakantie modus > Opslaan

- 1. Selecteer Functie.
- 2. Bevestig de selectie.
- 3. Selecteer Vakantie modus.

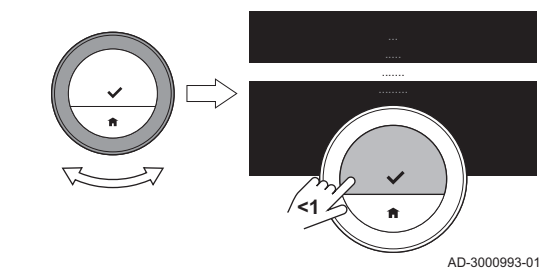

Afb.26 Vakantie modus inschakelen

Afb.27 Datums en temperaturen instellen

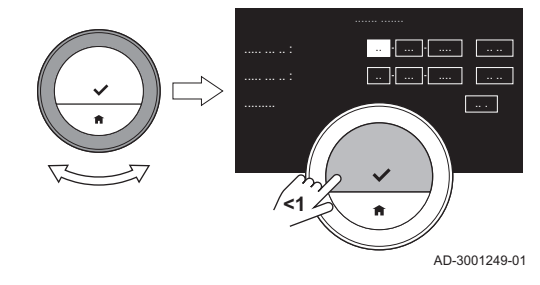

- 4. Stel de begin- en einddatum van uw vakantieperiode in:
	- 4.1. Selecteer een item.
	- 4.2. Bevestig de selectie.
	- 4.3. Draai aan de draaiknop om het item te wijzigen.
	- 4.4. Bevestig de wijziging.
- 5. Bevestig de selectie met Opslaan

#### Vakantieprogramma voor boiler wijzigen

Nadat u een bepaalde warmwaterboiler hebt geselecteerd, kunt u de vakantiemodus wijzigen.

#### Functie > Vakantie modus Bewerken > Opslaan

- 1. Selecteer Functie.
- 2. Bevestig de selectie.
- 3. Selecteer Vakantie modus.
- 4. Bevestig de selectie.
- 5. Selecteer Bewerken
- 6. Bevestig de selectie.

#### Afb.28 Datums en temperaturen instellen

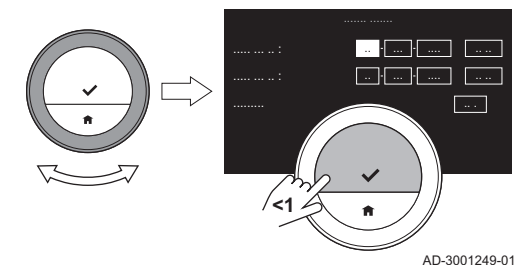

- 7. Stel een nieuwe begin- en einddatum van de vakantieperiode in:
- 8. Selecteer Opslaan.
- 9. Bevestig de wijziging.

#### Vakantieprogramma voor boiler wissen

Nadat u een bepaalde warmwaterboiler hebt geselecteerd, kunt u de vakantiemodus wijzigen.

#### Functie > Vakantie modus Verwijderen

- 1. Selecteer Functie.
- 2. Bevestig de selectie.
- 3. Selecteer Vakantie modus.
- 4. Bevestig de selectie.
- 5. Selecteer Verwijderen
- 6. Bevestig de selectie.
- Nadat u het vakantieprogramma hebt gewijzigd, gebruikt de thermostaat de modus waarin deze vóór de Vakantie modus stond.

#### Kies warmwaterklokprogramma

Nadat u een bepaalde warmwaterboiler hebt geselecteerd, kunt u de warmwatermodus voor deze boiler inschakelen.

Actief klokprogramma > Klokprogramma selecteren

1. Selecteer Actief klokprogramma.

 $\Rightarrow$  Het display toont het actieve klokprogramma.

- 2. Bevestig de selectie.
- 3. Selecteer een ander klokprogramma.
- 4. Bevestig de selectie.

#### Warmwaterklokprogramma wijzigen п

Nadat u een warmwaterboiler en een warmwaterklokprogramma hebt geselecteerd, kunt u dit klokprogramma wijzigen.

▶▶ Klokprogramma wijzigen > Dagen selecteren > Tijd en modes selecteren > Indien nodig kopiëren en plakken

#### 1. Selecteer Klokprogramma wijzigen.

2. Bevestig de selectie.

3. Selecteer en bevestig de dagen die u wilt programmeren.

- Als u meer dan één dag selecteert, wordt hetzelfde ⋒ dagprogramma aan deze dagen toegewezen.
	- De Help-tekst in het display van het programma helpt u bij het uitvoeren van de wijzigingen.
- 4. Bevestig de geselecteerde dagen door de draaiknop op KLAAR te zetten en op de selectietoets te drukken.

#### Afb.29 Een dagprogramma aanmaken

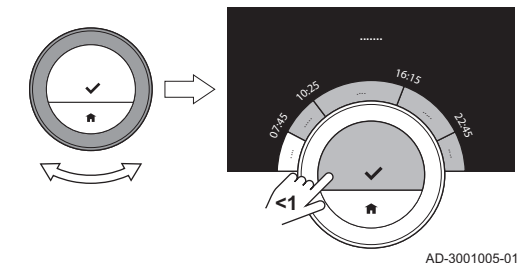

- 5. Maak het dagprogramma met de schakeltijden en instellingen voor warm water (comfort en gereduceerd).
- 6. Bevestig de selectie.
- 7. Kopieer het programma indien nodig voor andere dagen van de week.

#### Watertemperatuur voor comfortmodus instellen

Nadat u een bepaalde warmwaterboiler hebt geselecteerd, kunt u de warmwatertemperatuur voor de comfortmodus in deze boiler instellen.

#### $\blacktriangleright\blacktriangleright$ Stel de gewenste comforttemperatuur in > Draaiknop

- 1. Selecteer Stel de gewenste comforttemperatuur in.
- 2. Bevestig de selectie.
- 3. Wijzig de temperatuur.
- 4. Bevestig de selectie.
	- De warmwaterboiler behoudt de geselecteerde temperatuur wanneer hij in de comfortmodus staat. Als u de warmwatertemperatuur voor de spaarstand wilt wijzigen, moet u dat op het verwarmingstoestel doen.

#### Watertemperaturen bekijken

Nadat u een bepaalde warmwaterboiler hebt geselecteerd, kunt u de watertemperaturen op verschillende niveaus in de boiler bekijken.

- De sensoren bepalen op welke plaatsen u een temperatuur kunt W bekijken.
- 1. Selecteer Temperaturen warmwaterboiler.
- 2. Bevestig de selectie.
	- Sensor 1 bevindt zich bovenaan de boiler; de andere sensoren zitten lager.

Als de temperaturen te laag zijn voor het gebruik van warm water in de daaropvolgende uren, kunt u de Boost warmwaterboiler inschakelen.

## Boilerboostmodus inschakelen

Wanneer de temperaturen van de warmwaterboiler te laag zijn om het gebruik van warm water in de daaropvolgende uren te ondersteunen, kunt u de Boost warmwaterboiler inschakelen. Het toestel verwarmt de boilers tot de temperatuur van de comfortmodus. De boilerboostmodus is 30 minuten actief. Tijdens deze periode kan het toestel de ruimtes tijdelijk niet verwarmen.

U kunt de boilerboostmodus op twee manieren inschakelen: in het menu voor warmwaterinstellingen en rechtstreeks in het hoofdmenu.

#### Boilerboost in warmwaterinstellingen inschakelen

Nadat u een bepaalde warmwatertank hebt geselecteerd, kunt u de boostmodus voor de warmwatertank inschakelen.

Afb.30 Warmwaterboiler selecteren

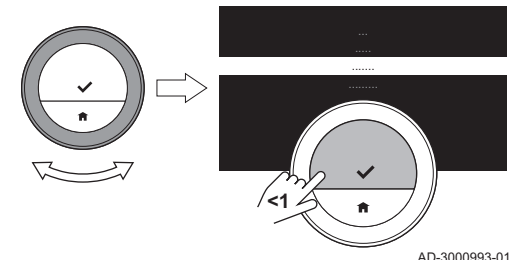

#### <span id="page-24-0"></span>Afb.31 Modus selecteren

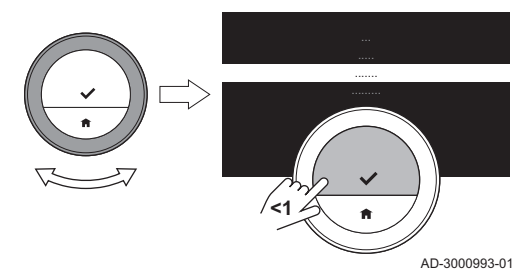

#### Functie > Boost warmwaterboiler **NB**

- 1. Selecteer Functie.
- 2. Bevestig de selectie.
- 3. Selecteer Boost warmwaterboiler.
- 4. Bevestig de selectie.
	- U kunt de resterende boostperiode in dit scherm bekijken.

#### Boilerboost in hoofdmenu inschakelen

- $\blacktriangleright\blacktriangleright$  Hoofdmenu > Boost warmwaterboiler
- 1. Open het hoofdmenu.
- 2. Selecteer Boost warmwaterboiler
- 3. Bevestig de selectie.
	- U kunt de resterende boostperiode bekijken wanneer u Functie in het menu Warmwater inst. selecteert.

Als uw installatie alleen een combiketel voor de levering van warm water heeft, kunt u de watertemperatuur op diverse manieren regelen.

De combiketel bevat een kleine hoeveelheid heet water op een hoge temperatuur als de ketel in de comfortmodus is. De kraan levert snel warm water.

Als de combiketel in de spaarstand staat, bevat hij geen warm water. Dan kost het meer tijd om warm water te leveren.

#### Comfortmodus voor combiketel inschakelen

#### Hoofdmenu > Warmwater inst. > Functie Comfort modus (AAN)

- 1. Open het hoofdmenu.
- 2. Selecteer Warmwater inst..
- 3. Bevestig de selectie.
- 4. Selecteer Functie.
- 5. Bevestig de selectie.
- 6. Selecteer Comfort modus (AAN).
- 7. Bevestig de selectie.
	- $\Rightarrow$  De kraan levert snel warm water.

# Afb.32 Modus selecteren

2.3.2 Combiketel

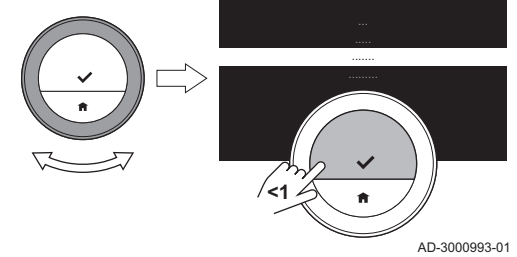

#### Spaarstand voor combiketel inschakelen П

- Hoofdmenu > Warmwater inst. > Ecomodus (UIT)
- 1. Open het hoofdmenu.
- 2. Selecteer Warmwater inst..
- 3. Bevestig de selectie.

#### Afb.33 Modus selecteren

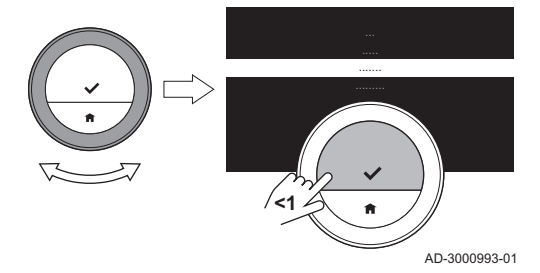

Afb.34 Modus selecteren

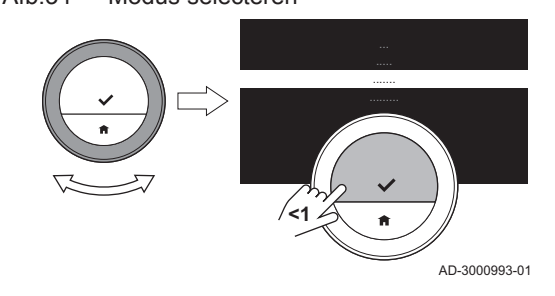

- 4. Selecteer Functie.
- 5. Bevestig de selectie.
- 6. Selecteer Ecomodus (UIT).
- 7. Bevestig de selectie.
	- $\Rightarrow$  De kraan levert minder snel warm water maar bespaart energie.

#### Klokprogrammamodus voor combiketel inschakelen

#### Hoofdmenu > Warmwater inst. > Functie > Klokprogramma

- 1. Open het hoofdmenu.
- 2. Selecteer Warmwater inst..
- 3. Bevestig de selectie.
- 4. Selecteer Functie.
- 5. Bevestig de selectie.
- 6. Selecteer Klokprogramma.
- 7. Bevestig de selectie.
	- De combiketel bevat een kleine hoeveelheid warm water op de temperatuur voor de comfortmodus als de ketel ingesteld is op de comfortmodus. De combiketel bevat bijna geen warm water als het klokprogramma ingesteld is op de spaarstand of de gereduceerde modus.

## ■ Vakantiemodus voor combiketel inschakelen

Wanneer u voor een langere periode weggaat, kunt u de combiketel instellen op Vakantie modus. Tijdens deze periode gebruikt de combiketel alleen de Eco modus-modus. Dit bespaart energie.

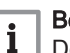

#### Belangrijk

Deze vakantiemodus is niet gekoppeld aan het vakantieprogramma voor de centrale verwarming en moet apart gestart worden.

#### Een vakantieprogramma voor de combiketel aanmaken

Nadat u een combiketel hebt geselecteerd, kunt u de vakantiemodus inschakelen.

#### Functie > Vakantie modus > Opslaan

- 1. Selecteer Functie.
- 2. Bevestig de selectie.
- 3. Selecteer Vakantie modus.

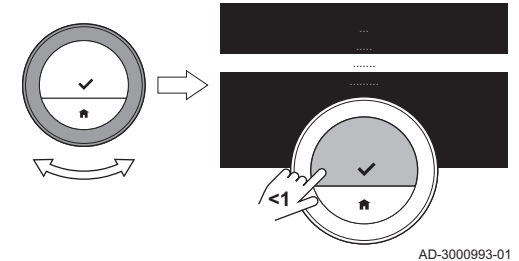

Afb.35 Vakantie modus inschakelen

Afb.36 Datums en temperaturen instellen

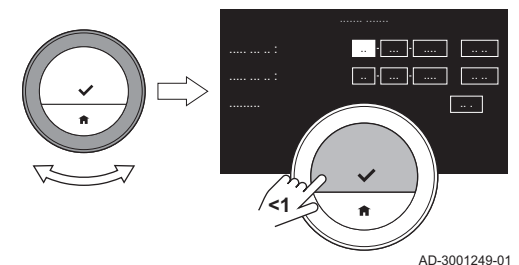

- 4. Stel de begin- en einddatum van uw vakantieperiode in:
	- 4.1. Selecteer een item.
	- 4.2. Bevestig de selectie.
	- 4.3. Draai aan de draaiknop om het item te wijzigen.
	- 4.4. Bevestig de wijziging.
- 5. Bevestig de selectie met Opslaan

#### Vakantieprogramma voor combiketel wijzigen

Nadat u een combiketel hebt geselecteerd, kunt u de vakantiemodus wijzigen.

#### Functie > Vakantie modus Bewerken > Opslaan

- 1. Selecteer Functie.
- 2. Bevestig de selectie.
- 3. Selecteer Vakantie modus.
- 4. Bevestig de selectie.
- 5. Selecteer Bewerken
- 6. Bevestig de selectie.
- 7. Stel een nieuwe begin- en einddatum van de vakantieperiode in:
- 8. Selecteer Opslaan.
- 9. Bevestig de wijziging.

Afb.37 Datums en temperaturen instellen

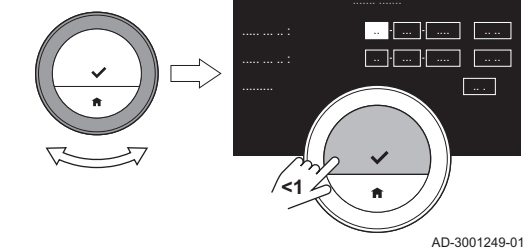

## Vakantieprogramma voor combiketel wissen

Nadat u een combiketel hebt geselecteerd, kunt u de vakantiemodus wijzigen.

#### Functie > Vakantie modus Verwijderen

- 1. Selecteer Functie.
- 2. Bevestig de selectie.
- 3. Selecteer Vakantie modus.
- 4. Bevestig de selectie.
- 5. Selecteer Verwijderen
- 6. Bevestig de selectie.
- Nadat u het vakantieprogramma hebt gewijzigd, gebruikt de ⋒ thermostaat de modus waarin deze vóór de Vakantie modus stond.

#### Warmwaterklokprogramma voor combiketel selecteren

- $\blacktriangleright$ Hoofdmenu > Warmwater inst. > Functie > Actief klokprogramma > Klokprogramma selecteren
- 1. Open het hoofdmenu.
- 2. Selecteer Warmwater inst..
- 3. Bevestig de selectie.

# Afb.38 Modus selecteren AD-3000993-01 **<1**

Afb.39 Modus selecteren

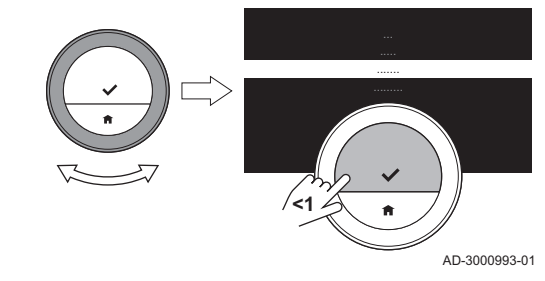

Afb.40 Een klokprogramma aanmaken

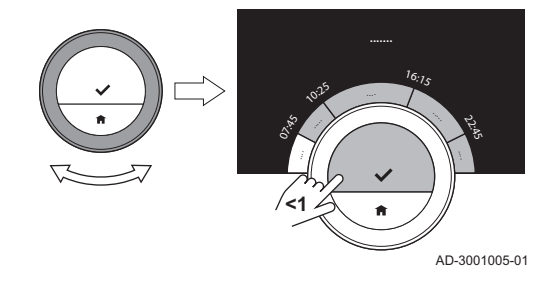

Afb.41 Modus selecteren

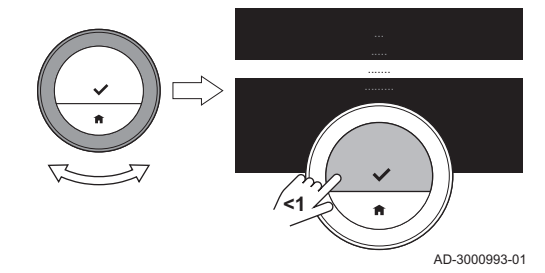

- 4. Selecteer Functie.
- 5. Bevestig de selectie.
- 6. Selecteer Actief klokprogramma.
- 7. Bevestig de selectie. Het display toont het actieve klokprogramma.
- 
- 8. Selecteer een ander klokprogramma.
- 9. Bevestig de selectie.

## Warmwaterklokprogramma voor combiketel wijzigen

- Hoofdmenu > Warmwater inst. > Functie > Programma wijzigen >  $\blacktriangleright$ Dagen selecteren > Modus selecteren
- 1. Open het hoofdmenu.
- 2. Selecteer Warmwater inst..
- 3. Bevestig de selectie.
- 4. Selecteer Functie.
- 5. Bevestig de selectie.
- 6. Selecteer Programma wijzigen.
- 7. Bevestig de selectie.
- 8. Selecteer en bevestig de dag(en) die u wilt programmeren.

#### Belangrijk

 $\mathbf{i}$ 

- Als u meer dan één dag selecteert, wordt hetzelfde dagprogramma aan deze dagen toegewezen.
- De Help-tekst in het display van het programma helpt u bij het uitvoeren van de wijzigingen.
- 9. Bevestig de geselecteerde dag(en) door de draaiknop op KLAAR te zetten en op de selectietoets te drukken.
- 10. Maak het dagprogramma met de overgangstijden en instellingen voor warm water (comfort of gereduceerd/spaar).
- 11. Bevestig de selectie.
- 12. Kopieer het programma indien nodig voor andere dagen van de week.

## Warmwatertemperatuur voor combiketel instellen

- $\blacktriangleright$ Hoofdmenu > Warmwater inst. > Functie > Gewenste comforttemperatuur > Temperatuur selecteren
- 1. Open het hoofdmenu.
- 2. Selecteer Warmwater inst..
- 3. Bevestig de selectie.
- 4. Selecteer Functie.
- 5. Bevestig de selectie.
- 6. Selecteer Gewenste comforttemperatuur.
- 7. Bevestig de selectie.
- 8. Wijzig de temperatuur.
- 9. Bevestig de selectie.
	- De combiketel behoudt de geselecteerde temperatuur wanneer hij in de comfortmodus staat.

# <span id="page-28-0"></span>3 Aanpassing

## 3.1 Thermostaatinstellingen

#### 3.1.1 Land en taal instellen

U kunt het land en de taal kiezen voor de tekst op uw display.

Wanneer u de thermostaat voor de eerste keer start, gaat u automatisch naar het menu voor het instellen van het land en de taal.

Tijdens de normale werking van de thermostaat kunt u het land en de taal op een later moment wijzigen door naar het menu te gaan.

Hoofdmenu > Instellingen > Land en taal > Land selecteren > Taal ÞÞ selecteren

- 1. Open het hoofdmenu.
- 2. Selecteer Instellingen.
- 3. Bevestig de selectie.
- 4. Selecteer Land en taal.
- 5. Bevestig de selectie.
- 6. Selecteer uw land.
- 7. Bevestig de selectie.
- 8. Selecteer uw taal.
- 9. Bevestig de selectie.

#### 3.1.2 Ingestelde datum en tijd

Afb.42 Datum en tijd selecteren

U kunt diverse datum- en tijdsinstellingen voor uw thermostaat selecteren:

- Stel de datum- en tijd in
- Schakel de tijdsynchronisatie via het internet in of uit
- Automatisch schakelen tussen zomer- en wintertijd in- of uitschakelen.

#### Datum en tijd instellen

Wanneer u de thermostaat voor de eerste keer start, gaat u automatisch naar het menu voor het instellen van de tijd en datum.

U opent dit menu ook als er sprake is van een stroomuitval en de thermostaat heeft geen verbinding met het internet.

Tijdens de normale werking kunt u de tijd- en datuminstellingen wijzigen door naar het menu te gaan.

- Hoofdmenu > Instellingen > Instellingen datum/tijd > Datum/tijd > ▶▶ Datum instellen > Tijd instellen
- 1. Open het hoofdmenu.
- 2. Selecteer Instellingen.
- 3. Bevestig de selectie.
- 4. Selecteer Instellingen datum/tijd.
- 5. Bevestig de selectie.
- 6. Selecteer Datum/tijd.
- 7. Bevestig de selectie.
- 8. Wiizig de datum- en tijdsinstelling.
- 9. Bevestig de wijziging.

#### Tijdsynchronisatie via het internet inschakelen

U kunt de tijdsynchronisatie van uw thermostaat met een NTP-server in het internet in- of uitschakelen.

- $\blacktriangleright$ Hoofdmenu > Instellingen > Instellingen datum/tijd > Tijdinstelling van internet > Aan of Uit
- 1. Open het hoofdmenu.
- 2. Selecteer Instellingen.
- 3. Bevestig de selectie.

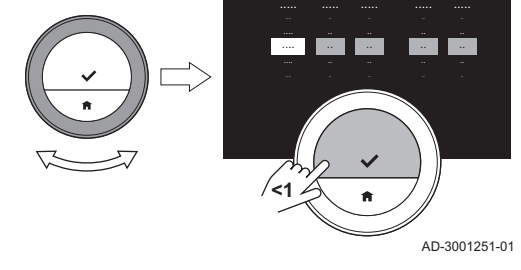

- <span id="page-29-0"></span>4. Selecteer Instellingen datum/tijd.
- 5. Bevestig de selectie.
- 6. Selecteer Tijdinstelling van internet.
- 7. Bevestig de selectie.
- 8. Selecteer Aan of Uit.
- 9. Bevestig de instelling.

#### Zomer/wintertijd inschakelen  $\blacksquare$

U kunt de automatische overschakeling naar zomer- en wintertijd in- of uitschakelen als uw systeem geschikt is voor deze optie.

#### Hoofdmenu > Instellingen > Instellingen datum/tijd > Autom. zomertijd > Aan of Uit

- 1. Open het hoofdmenu.
- 2. Selecteer Instellingen.
- 3. Bevestig de selectie.
- 4. Selecteer Instellingen datum/tijd.
- 5. Bevestig de selectie.
- 6. Selecteer Autom. zomertijd
- 7. Bevestig de selectie.
- 8. Selecteer Aan of Uit.
- 9. Bevestig de instelling.

#### 3.1.3 De naam van een activiteit wijzigen

U kunt de namen van de activiteiten wijzigen voor de klokprogramma's. De standaard activiteitsnamen zijn afhankelijk van het apparaat in uw installatie.

- De activiteit Aangepast kan voor elke dag van de week zijn ⊕ ingesteld op een andere temperatuur, maar de naam ervan kan niet gewijzigd worden.
- Hoofdmenu > Instellingen > Activiteitnaam wijzigen > Activiteitsnamen voor koeling of Activiteitsnamen voor verwarming > Naam selecteren > Naam wijzigen
- 1. Open het hoofdmenu.
- 2. Selecteer Instellingen.
- 3. Bevestig de selectie.
- 4. Selecteer Activiteitsnamen voor koeling of Activiteitsnamen voor verwarming.
- 5. Bevestig de selectie.
- 6. Selecteer de naam die u wilt wijzigen.
- 7. Bevestig de selectie.
- 8. De naam wijzigen:
	- 8.1. Kies de Backspace  $\leftarrow$  in het tekenselectiemenu.
	- 8.2. Bevestig de selectie om het teken te wissen.
	- 8.3. Wis meer tekens totdat u met een nieuwe naam kunt starten.
	- 8.4. Kies  $\blacksquare$  in het tekenselectiemenu.
	- 8.5. Bevestig de selectie om een spatie aan de naam toe te voegen.
	- 8.6. Selecteer een teken voor de nieuwe naam.
	- 8.7. Bevestig de selectie om een teken aan de naam toe te voegen.
	- 8.8. Voeg meer tekens toe tot de naam af is.
- 9. Kies  $\checkmark$  in het tekenselectiemenu.
- 10. Bevestig om de nieuwe naam op te slaan.

Afb.43 Een naam wijzigen

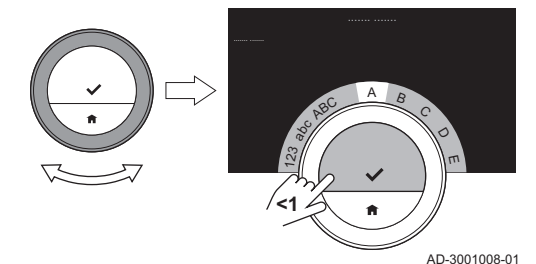

#### Afb.44 Een naam opslaan

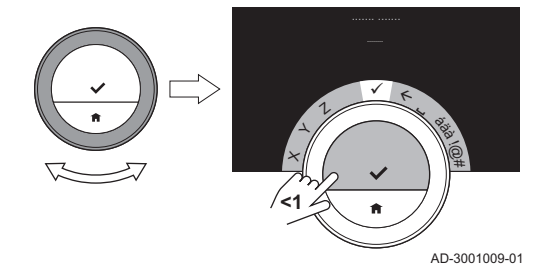

#### <span id="page-30-0"></span>3.1.4 Wijzigen van het eenheidsstelsel

U kunt het eenheidsstelsel in het display kiezen: het metrieke stelsel toont de temperatuur in °C en de waterdruk in bar. Het Engelse systeem toont de temperatuur in °F en druk in psi.

#### Hoofdmenu > Instellingen > Van eenhedenstelsel veranderen >

#### Metrisch of Imperiaal

- 1. Open het hoofdmenu.
- 2. Selecteer Instellingen.
- 3. Bevestig de selectie.
- 4. Selecteer Van eenhedenstelsel veranderen.
- 5. Bevestig de selectie.
- 6. Draai de draaiknop om Metrisch of Imperiaal te selecteren.
- 7. Bevestig de selectie.

#### 3.1.5 Aanwezigheidssensor

De thermostaat heeft een sensor waarmee wordt gedetecteerd of er personen aanwezig zijn. Wanneer u erlangs loopt of in de buurt van de thermostaat komt, licht het startscherm van het display gedurende 5 seconden op. Deze instelling is standaard ingeschakeld.

U kunt de aanwezigheidsdetectie uitschakelen.

- $\blacktriangleright$ Hoofdmenu > Instellingen > Bewegingssensor detectie > Aan of Uit
- 1. Open het hoofdmenu.
- 2. Selecteer Instellingen.
- 3. Bevestig de selectie.
- 4. Selecteer Bewegingssensor detectie.
- 5. Bevestig de selectie.
- 6. Selecteer Uit.
- 7. Bevestig de selectie.
	- Wanneer de aanwezigheidssensor is uitgeschakeld, moet u op een toets drukken of de draaiknop draaien om het display te activeren. Het startscherm van het display licht gedurende 30 seconden op.
		- Stel Bewegingssensor detectie in op Aan om de aanwezigheidsdetectie opnieuw te activeren.

#### 3.1.6 Kinderslot

Afb.46 Selecteer Instellingen

Afb.45 Selecteer Uit

De thermostaat heeft een vergrendelfunctie om te voorkomen dat instellingen zoals de gewenste temperatuur worden gewijzigd.

#### Het kinderslot activeren

- Hoofdmenu > Instellingen > Kinderslot inschakelen  $\blacktriangleright$
- 1. Open het hoofdmenu.
- 2. Selecteer Instellingen.
- 3. Bevestig de selectie.
- 4. Selecteer Kinderslot inschakelen.
- 5. Bevestig de selectie.

AD-3000993-01

- Het kan enige tijd duren voordat de thermostaat de ⋒ vergrendelfunctie voor het eerste gebruikt.
	- ⇒ Het display toont Kinderslot ingeschakeld. De thermostaat wordt vergrendeld als het in de standbymodus overgaat. Als u op een knop druk of aan de draaiknop draait om het display weer in te schakelen, toont het display Scherm vergrendeld.

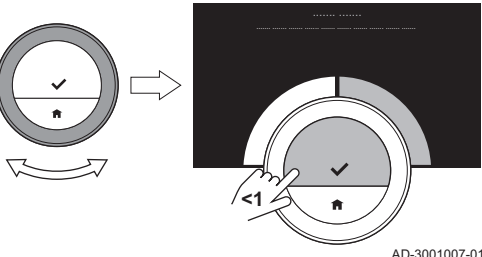

**<1**

- <span id="page-31-0"></span>6. Houd de selectietoets langer dan 5 seconden ingedrukt om de thermostaat te ontgrendelen.
	- $\Rightarrow$  Het display toont Scherm ontgrendeld. U kunt de thermostaat gebruiken en deze wordt weer vergrendeld als hij in de standbymodus overgaat.
- Het kinderslot uitschakelen
- Hoofdmenu > Instellingen > Kinderslot uitschakelen
- 1. Druk langer dan 5 seconden op de selectietoets om het scherm te ontgrendelen.
	- $\Rightarrow$  Het display toont Scherm ontgrendeld.
- 2. Open het hoofdmenu.
- 3. Selecteer Instellingen.
- 4. Bevestig de selectie.
- 5. Selecteer Kinderslot uitschakelen.
- 6. Bevestig de selectie.
	- ⇒ Het display toont Kinderslot uitgeschakeld. Het scherm is permanent ontgrendeld.

#### 3.1.7 Display-instellingen

U kunt de display-instellingen op diverse manieren wijzigen.

#### Instelling van het startscherm

U kunt twee informatievakken toevoegen aan het startscherm, één links en één rechts van de draaiknop.

- Hoofdmenu > Instellingen > Informatievakken > Informatievakken selecteren
- 1. Open het hoofdmenu.
- 2. Selecteer Instellingen.
- 3. Bevestig de selectie.
- 4. Selecteer Informatievakken.
- 5. Bevestig de selectie.
	- $\Rightarrow$  Het linker informatievak is actief.
- 6. Selecteer een van de opties.
- 7. Bevestig de selectie.
- 8. Selecteer het rechter informatievak.
- 9. Bevestig de selectie.
- 10. Selecteer een van de opties.
- 11. Bevestig de selectie.

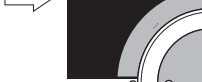

**<1**

AD-3001006-01

|  $\overline{\phantom{a}}$ 

U kunt kort op de Home-toets drukken om één stap terug te gaan.

#### ■ Huidige of gewenste temperatuur weergeven

Het display geeft de huidige temperatuur standaard weer in een groot lettertype. De gewenste temperatuur wordt in een klein lettertype bij de temperatuurschaal weergegeven.

U kunt de weergave van de temperatuur zodanig wijzigen dat de gewenste temperatuur in een groot lettertype en de huidige temperatuur in een klein lettertype wordt weergegeven.

- Hoofdmenu > Instellingen > Huidige of gewenste temperatuur  $\blacktriangleright$ weergeven > Huidige temperatuur of Gewenste temperatuur
- 1. Open het hoofdmenu.
- 2. Selecteer Instellingen.
- 3. Bevestig de selectie.
- 4. Selecteer Huidige of gewenste temperatuur weergeven.
- 5. Bevestig de selectie.

Afb.47 Opties voor informatievakken selecteren

#### <span id="page-32-0"></span>Afb.48 Temperatuurinstelling selecteren

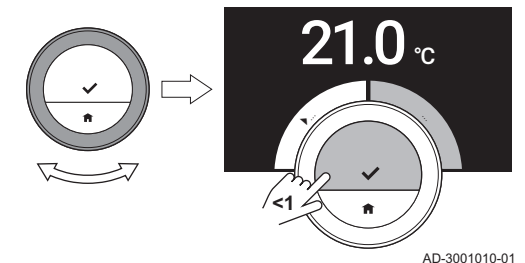

- 6. Selecteer Huidige temperatuur of Gewenste temperatuur.
- 7. Bevestig de selectie.

Deze instelling blijft actief totdat u deze wijzigt of de thermostaat terugzet naar de fabrieksinstellingen.

#### De helderheid van het display wijzigen

U kunt de helderheid van het display wijzigen. De helderheid kan worden ingesteld op elke willekeurige waarde tussen 10% en 100%.

- $\blacktriangleright$ Hoofdmenu > Instellingen > Helderheid van het scherm > Helderheid selecteren
- 1. Open het hoofdmenu.
- 2. Selecteer Instellingen.
- 3. Bevestig de selectie.
- 4. Selecteer Helderheid van het scherm.
- 5. Selecteer met de draaiknop een helderheidsniveau.
- 6. Bevestig de instelling.

#### Hulpberichten tonen  $\blacksquare$

Wanneer u net bent begonnen om de thermostaat te gebruiken, toont het display een hulpbericht, nadat u naar een andere modus bent overgeschakeld. Het bericht informeert u over het gebruik van het snelmenu. Het display toont deze berichten na een tijdje niet meer.

Als u de berichten weer wilt bekijken:

#### Hoofdmenu > Instellingen > Toon helpteksten

- 1. Open het hoofdmenu.
- 2. Selecteer Instellingen.
- 3. Bevestig de selectie.
- 4. Selecteer Toon helpteksten.
- 5. Bevestig de selectie.
	- ⇒ Het display toont Helpteksten actief en de hulpberichten verschijnen weer een tijdje.

#### 3.1.8 Het klikgeluid in-/uitschakelen

Wanneer u aan de draaiknop van de thermostaat draait, klinkt er een klikgeluid bij elke beweging. Dit klikgeluid kunt u uitschakelen (of weer inschakelen).

Hoofdmenu > Instellingen > Toetsgeluid > Aan of Uit

- 1. Open het hoofdmenu.
- 2. Selecteer Instellingen.
- 3. Bevestig de selectie.
- 4. Selecteer Toetsgeluid.
- 5. Bevestig de selectie.
- 6. Selecteer Uit of Aan.
- 7. Bevestig de instelling.

## 3.2 Thermostaataansluitingen

U kunt de thermostaat bedienen met de Smart TC° app op een mobiel apparaat of met een huisautomatiseringstoepassing. Hiermee kunt u het apparaat/de apparaten in uw installatie regelen als u niet in de buurt bent van de thermostaat. U hebt een wifi-netwerk en een mobiel apparaat met Apple iOS of Android nodig om verbinding te maken.

#### <span id="page-33-0"></span>3.2.1 De wifi-verbinding tot stand brengen

Om de thermostaat te kunnen koppelen aan uw mobiele apparaat, moet u de thermostaat eerst verbinden met uw wifi-netwerk.

Wanneer u de thermostaat voor de eerste keer start, gaat u eerst naar het menu voor het verbinden met het netwerk. Voordat u begint met het instellen van uw wifi-verbinding, moet u de Gebruiksvoorwaarden goedkeuren.

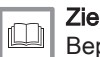

[Bepalingen en voorwaarden, pagina 50](#page-49-0)

Tijdens de normale werking van de thermostaat kunt u beslissen om van wifi-netwerk te wisselen of opnieuw verbinding maken op een later tijdstip.

- Hoofdmenu > Instellingen > Wifi > Gebruiksvoorwaarden >  $\blacktriangleright$ Netwerk selecteren > Wachtwoord invoeren
- 1. Open het hoofdmenu.
- 2. Selecteer Instellingen.
- 3. Bevestig de selectie.
- 4. Selecteer Wifi.
- 5. Bevestig de selectie.
- 6. Accepteer de Gebruiksvoorwaarden.
- Het display toont alleen de optie om de Gebruiksvoorwaarden te ⋒ accepteren als u deze hebt afgewezen of als u de thermostaat reset naar de standaardinstellingen.
- 7. Selecteer uw wifi-netwerk in de lijst met beschikbare netwerken.
- 8. Bevestig de selectie.
- 9. Voer het wachtwoord in met de draaiknop en de selectietoets.
- 10. Selecteer ✔ in het tekenselectiemenu om het wachtwoord te bevestigen.
	- $\Rightarrow$  De thermostaat is nu verbonden met het wifi-netwerk.

#### Verbinden van de thermostaat met een toegangspunt

U kunt de thermostaat met een toegangspunt in uw wifi-netwerk verbinden.

- 1. Selecteer WPS-knop in de lijst met beschikbare netwerken.
- Als u Terug selecteert, toont het display het vorige scherm.
- 2. Activeer de WPS op uw router (als de router deze optie heeft).  $\Rightarrow$  De thermostaat is nu automatisch verbonden met het toegangspunt.

#### Verbinden van de thermostaat met een verborgen netwerk

Het is mogelijk om verbinding te maken met een onzichtbaar wifi-netwerk, als u de naam en het wachtwoord weet.

- 1. Selecteer Ander... in de lijst met beschikbare netwerken.
- 2. Voer de netwerknaam in met de draaiknop en de selectietoets.
- 3. Kies  $\blacktriangleright$  in het tekenselectiemenu.
- 4. Bevestig de selectie om de netwerknaam op te slaan.
- 5. Selecteer beveiligingsmodus.
- 6. Bevestig de selectie.
- 7. Voer het wachtwoord in met de draaiknop en de selectietoets.
- 8. Kies  $\checkmark$  in het tekenselectiemenu.
- 9. Bevestig de selectie om het wachtwoord op te slaan.
	- $\Rightarrow$  De thermostaat is nu verbonden met het verborgen wifi-netwerk.

#### 3.2.2 De app downloaden

U kunt de Smart TC°-app downloaden naar uw mobiele apparaat.

1. Download de gratis app in de App Store of op Google Play. Raadpleeg de informatie op de doos van de thermostaat.

2. Start de app en volg de instructies op uw mobiele apparaat totdat de app een registratiecode van de thermostaat vraagt.

#### <span id="page-34-0"></span>3.2.3 Verbinding tot stand brengen tussen de app en de thermostaat

Wanneer u de thermostaat voor de eerste keer start, moet u uw app of huisautomatiseringstoepassing registreren. U kunt de thermostaat ook op een later moment met de app verbinden.

- 1. Open de app en maak een account aan in het instellingenmenu.  $\Rightarrow$  Als u een nieuw account maakt, ontvangt u een e-mailbericht ter bevestiging.
- 2. Lees het e-mailbericht.
- Controleer uw spam-map als het bericht niet in uw inbox ⋒ verschijnt.
- 3. Bevestig uw account op de website.
- 4. Open het hoofdmenu van de thermostaat.
- 5. Selecteer Instellingen.
- 6. Bevestig de selectie.
- 7. Selecteer Registreer apparaat of dienst.
- 8. Bevestig de selectie.
	- De thermostaat geeft een registratiecode en een QR-code weer.
- 9. Voer de registratiecode in de app in of scan de QR-code met uw mobiele apparaat.
- 10. Voltooi het registratieproces.

驟 Ô. ........ ........ : CODE **SCAN CODE...** AD-3001011-01

Afb.49 De QR-code scannen of invoeren

#### 3.2.4 Verbinden van uw huisautomatiseringstoepassing met de thermostaat

Wanneer u de thermostaat voor de eerste keer start, gaat u eerst naar het menu voor het registreren van de app. U kunt ook verbinding maken met Energeasy van Rexel, Alexa van Amazon en Google Assistant van Google. Uw huisautomatiseringstoepassing kan worden verbonden als het kan communiceren met het IFTTT-protocol.

Voor de verbinding heeft u een account nodig dat is gebaseerd op uw emailadres. Tijdens de normale werking van de thermostaat kunt u de huisautomatiseringstoepassing op een later moment (opnieuw) koppelen met de thermostaat.

- 1. Open de huisautomatiseringstoepassing.
- 2. Maak een account aan voor de thermostaat.
- 3. Lees het e-mailbericht.
- $\Rightarrow$  Controleer uw spam-map als het bericht niet in uw inbox verschijnt. 4. Bevestig uw account op de website van de fabrikant van de
- thermostaat. 5. Open het hoofdmenu van de thermostaat.
- 6. Selecteer Instellingen.
- 7. Bevestig de selectie.
- 8. Selecteer Registreer apparaat of dienst.
- 9. Bevestig de selectie.
- $\Rightarrow$  Het display geeft een registratiecode en een QR-code weer. 10. Voer de registratiecode in de huisautomatiseringstoepassing in of
- scan de QR-code met uw mobiele apparaat.
- 11. Voltooi het registratieproces.

#### <span id="page-35-0"></span>3.2.5 Toegang voor de installateur registreren

Als u wilt dat uw installateur wijzigingen aanbrengt of als de servicemonteur informatie van de installatie nodig heeft, kunt u toegang geven tot uw thermostaat.

- Hoofdmenu > Instellingen > Installateur voor 3 dagen toegang geven > QR-code scannen
- 1. Open het hoofdmenu.
- 2. Selecteer Instellingen.
- 3. Bevestig de selectie.
- 4. Selecteer Installateur voor 3 dagen toegang geven.
- 5. Bevestig de selectie.
	- Het display toont de QR-code met nummer en lettercode.
- 6. De installateur of servicemonteur scant de QR-code of voert het cijfer en de lettercode op zijn app in.
	- $\Rightarrow$  De installateur of servicemonteur heeft nu 72 uur lang toegang tot de thermostaat.

#### 3.3 Geavanceerde instellingen

#### 3.3.1 De standaardinstellingen herstellen

U kunt de meeste thermostaatinstellingen tegelijkertijd naar de standaardinstellingen terugzetten.

#### Belangrijk

i

- Alle verbindingsinstellingen voor communicatie worden verwijderd
- De klokprogramma's, bedieningsmodus en vakantieperiode worden niet gereset.
- Hoofdmenu > Instellingen > Terug naar standaardinstellingen > Resetten > Selectietoets
- 1. Open het hoofdmenu.
- 2. Selecteer Instellingen.
- 3. Bevestig de selectie.
- 4. Selecteer Terug naar standaardinstellingen.
- 5. Bevestig de selectie.
- 6. Selecteer Resetten.
- 7. Bevestig de selectie.
	- $\Rightarrow$  In het display wordt "welkom" weergegeven in alle talen.
- 8. Druk op de selectietoets om door te gaan. De instelprocedure begint.

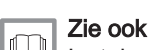

[Instelprocedure, pagina 47](#page-46-0)

#### 3.3.2 Controleer of er een software-update beschikbaar is

Als uw thermostaat is aangesloten op wifi, het internet en de server, wordt de software automatisch bijgewerkt. U kunt de status van de software controleren:

#### Hoofdmenu > Instellingen > Controleren op software-update

- 1. Open het hoofdmenu.
- 2. Selecteer Instellingen.
- 3. Bevestig de selectie.
- 4. Selecteer Controleren op software-update.
- 5. Bevestig de selectie.

 $\Rightarrow$  Op het display wordt de status van de software weergegeven.

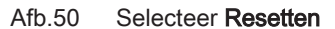

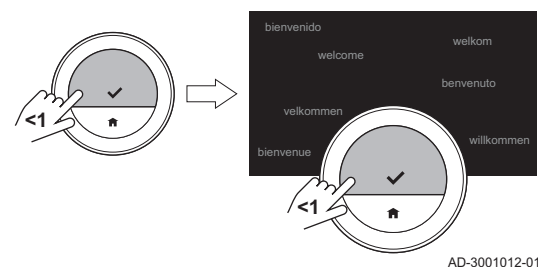

#### <span id="page-36-0"></span>3.3.3 Temperatuurcalibratie

U kunt de temperatuur handmatig kalibreren als de thermostaat een temperatuur weergeeft die niet overeenkomt met de werkelijke kamertemperatuur. Gewoonlijk is het niet nodig deze procedure uit te voeren.

- ▶▶ Wacht 30 minuten na de installatie > Hoofdmenu > Instellingen > **Temperatuuriiking**
- 1. Wacht ten minste 30 minuten na de installatie van de thermostaat.
- 2. Meet de werkelijke kamertemperatuur.
- 3. Open het hoofdmenu.
- 4. Selecteer Instellingen.
- 5. Bevestig de selectie.
- 6. Selecteer Temperatuurijking.
- 7. Bevestig de selectie.
	- $\Rightarrow$  Het display toont de temperatuur die wordt gemeten door de thermostaat als Gemeten temperatuur.
- 8. Als de geregistreerde temperatuur niet overeenkomt met de temperatuur die u hebt gemeten: draai de draaiknop om de temperatuur aan te passen bij IJk deze temperatuur naar.
- 9. Bevestig de wijziging.

#### Belangrijk  $\mathbf{i}$

- Het kan enige tijd duren voordat de thermostaat de nieuw ingestelde temperatuur op het Huidige temperatuur toont.
- De nieuwe instelling wordt gebruikt voor het gehele temperatuurbereik.

#### 3.3.4 Voorverwarmen activeren

**<1**

Afb.51 Temperatuur selecteren

U kunt ervoor kiezen om de ruimte of een zone voor te verwarmen gedurende een bepaalde periode om deze een vaste temperatuur te geven aan het begin van de geprogrammeerde verwarmingsperiode.

#### Hoofdmenu > Instellingen > Aanwarmtijd

- 1. Open het hoofdmenu.
- 2. Selecteer Instellingen.
- 3. Bevestig de selectie.
- 4. Selecteer Aanwarmtijd.
- 5. Bevestig de selectie.
- 6. Draai aan de draaiknop om de voorverwarmperiode te wijzigen.
	- Als u de draaiknop naar 0 minuten draait, wordt de voorverwarmfunctie uitgeschakeld.
- 7. Bevestig de wijziging.

#### 3.3.5 Instellen van de drempelwaarde voor automatische modus

AD-3001252-01

 $.00$ 

....... ....... : 0.0 ..

U kunt de drempelwaarde van de temperatuur instellen voor het schakelen tussen de verwarmings- en de koelingsfunctie.

#### Hoofdmenu > Instellingen > Drempeltemperatuur ▶▶

- 1. Open het hoofdmenu.
- 2. Selecteer Instellingen.
- 3. Bevestig de selectie.
- 4. Selecteer Drempeltemperatuur.
- 5. Bevestig de selectie.
- 6. Gebruik de draaiknop om de drempelwaarde van de temperatuur te wiizigen.
- 7. Bevestig de wijziging.

## <span id="page-37-0"></span>3.4 Installateursinstellingen

Als u het installateursmenu opent, toont het display een waarschuwing dat de instellingen in het installateursmenu de prestaties van uw apparaat kunnen beïnvloeden. Het is beter dat uw installateur deze instellingen uitvoert.

#### 3.4.1 Stooklijn wijzigen

Afb.52 Selecteer Stooklijn

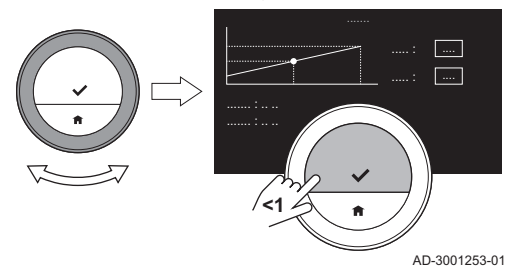

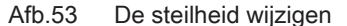

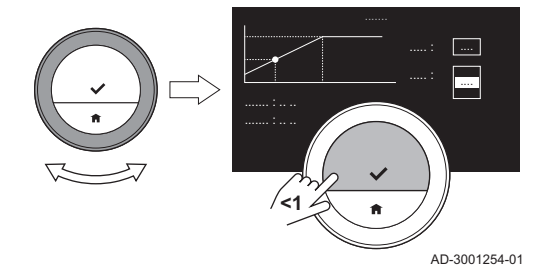

# 3.4.2 Regelstrategie instellen

De stooklijn relateert de watertemperatuur van het verwarmingssysteem aan de buitentemperatuur. Met een goede stooklijn kan de installatie een constante temperatuur in de ruimte handhaven.

Hoofdmenu > Installateur > Ja > Stooklijn > De stooklijn wijzigen

- 1. Open het hoofdmenu.
- 2. Selecteer Installateur.
- 3. Bevestig de selectie.
- 4. Selecteer Ja om verder te gaan.
- 5. Bevestig de selectie.
- 6. Selecteer Stooklijn.
	- Het display toont Stooklijn alleen als uw installatie geschikt is voor deze optie.
- 7. Bevestig de selectie.

 $\Rightarrow$  Het display toont het stooklijndiagram.

- 8. Druk kort op de selectietoets om het centrale stooklijnpunt te selecteren.
- 9. Gebruik de draaiknop om het centrale stooklijnpunt over de schuine lijn te bewegen om de buitentemperaturen en de gerelateerde watertemperaturen in de linker benedenhoek te zien.
- 10. Druk kort op de selectietoets om het centrale stooklijnpunt te deselecteren.
- 11. Gebruik de draaiknop om Min.: te selecteren (de minimum watertemperatuur van het apparaat).
- 12. Bevestig de selectie.
- 13. Gebruik de draaiknop om de temperatuur te wijzigen.
- 14. Bevestig de wijziging.
- 15. Gebruik de draaiknop om Helling: te selecteren (de steilheid van de stooklijn).
- 16. Bevestig de selectie.
- 17. Gebruik de draaiknop om de steilheid te wijzigen.
- 18. Bevestig de wijziging.
- 19. Gebruik de draaiknop om Opslaan te selecteren in de onderste rechterhoek van het display.
- 20. Bevestig om de wijzigingen in de stooklijn op te slaan.

De regelstrategie bepaalt de manier waarop de verwarming van de ruimte of een zone wordt geregeld.

#### $\blacktriangleright$ Hoofdmenu > Installateur > Ja > Regelstrategie > Een Regelstrategie selecteren

- 1. Open het hoofdmenu.
- 2. Selecteer Installateur.
- 3. Bevestig de selectie.
- 4. Selecteer Ja om verder te gaan.
- 5. Bevestig de selectie.

#### <span id="page-38-0"></span>Afb.54 Selecteer Regelstrategie

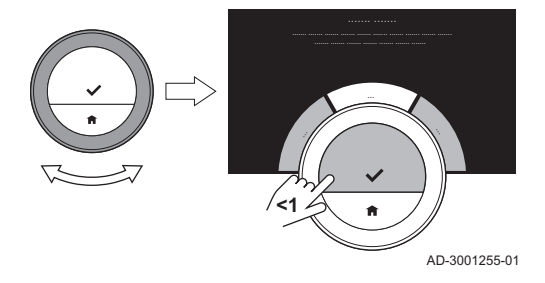

#### 6. Selecteer Regelstrategie.

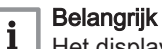

Het display toont Regelstrategie alleen als uw installatie geschikt is voor deze optie.

- 7. Bevestig de selectie.
- 8. Selecteer de Regelstrategie die u wilt:
	- Kamer: de thermostaat regelt de verwarming op basis van de kamertemperatuur die door de thermostaat wordt gemeten.
	- $\bullet$ Buiten: de thermostaat regelt de verwarming op basis van de buitentemperatuursensor of een internetweerservice.
	- Kamer & buiten: de thermostaat regelt de verwarming op basis van  $\bullet$ de buitentemperatuur en de kamertemperatuur.
	- Automatisch: de thermostaat kiest een van de regelstrategieën.
- Als uw installatie geen buitentemperatuursensor en er geen W internetweerservice is geselecteerd, toont het display alleen Kamer.
- 9. Bevestig de selectie.

#### 3.4.3 De opwarmsnelheid instellen

De opwarmsnelheid bepaalt hoe snel of hoe langzaam de installatie de ruimte of zone opwarmt op de begintijd van de geprogrammeerde verwarmingsperiode.

- Ы Hoofdmenu > Installateur > Ja > Opwarmsnelheid > Opwarmsnelheid selecteren
- 1. Open het hoofdmenu.
- 2. Selecteer Installateur.
- 3. Bevestig de selectie.
- 4. Selecteer Ja om verder te gaan.
- 5. Bevestig de selectie.
- 6. Selecteer Opwarmsnelheid.

#### Belangrijk

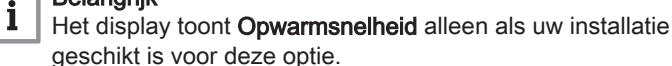

- 7. Bevestig de selectie.
- 8. Selecteer de opwarmsnelheid die u wilt.
- De lijst met beschikbare snelheidsindicaties is afhankelijk van het apparaat in uw installatie.
- 9. Bevestig de selectie.

AD-3001256-01

.......

**<1**

#### 3.4.4 De afkoelsnelheid instellen

Afb.55 Selecteer Opwarmsnelheid

De afkoelsnelheid bepaalt hoe snel of hoe langzaam de ruimte of zone afkoelt naar de lagere gewenste temperatuur na de schakeltijd in het verwarmingsprogramma. Dit betekent koeling door warmteverlies, niet door actieve koeling.

- Ы Hoofdmenu > Installateur > Ja > Afkoelsnelheid > Afkoelsnelheid selecteren
- 1. Open het hoofdmenu.
- 2. Selecteer Installateur.
- 3. Bevestig de selectie.
- 4. Selecteer Ja om verder te gaan.
- 5. Bevestig de selectie.

#### <span id="page-39-0"></span>Afb.56 Selecteer Afkoelsnelheid

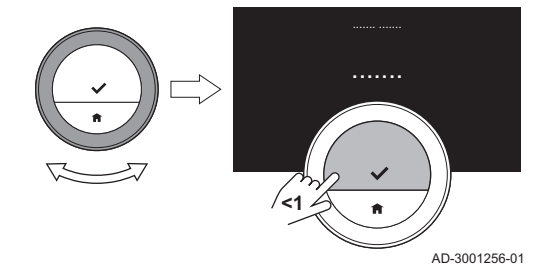

#### 6. Selecteer Afkoelsnelheid.

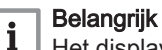

Het display toont Afkoelsnelheid alleen als uw installatie geschikt is voor deze optie.

7. Bevestig de selectie.

8. Selecteer de afkoelsnelheid die u wilt.

- De lijst met beschikbare snelheidsindicaties is afhankelijk van het apparaat in uw installatie.
- 9. Bevestig de selectie.

#### 3.4.5 Instellen van het minimumvermogen

Het minimumvermogen voor centrale verwarming bepaalt wat de laagste verwarmingscapaciteit van uw apparaat is.

U kunt het minimumvermogen voor centrale verwarming instellen als uw installatie heeft:

- een gateway 16
- het OpenTherm communicatieprotocol.

De thermostaat heeft de instelling voor het minimumvermogen voor centrale verwarming en sommige andere instellingen nodig om het totale energieverbruik te tonen.

- ► Hoofdmenu > Installateur > Ja > Min. vermogen Aantal kW selecteren
- 1. Open het hoofdmenu.
- 2. Selecteer Installateur.
- 3. Bevestig de selectie.
- 4. Selecteer **Ja** om verder te gaan.
- 5. Bevestig de selectie.
- 6. Selecteer Min. vermogen.

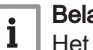

## Belangrijk

Het display toont Min. vermogen alleen als uw installatie geschikt is voor deze optie.

- 7. Bevestig de selectie.
- 8. Draai de draaiknop om het aantal kW te selecteren.
- 9. Bevestig de selectie.

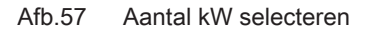

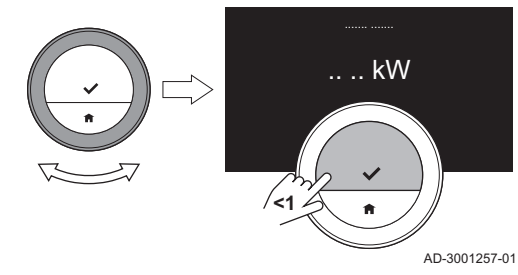

#### 3.4.6 Het maximumvermogen voor centrale verwarming instellen

Het maximumvermogen voor centrale verwarming bepaalt wat de hoogste verwarmingscapaciteit van uw apparaat is.

U kunt het maximumvermogen voor verwarming instellen als uw installatie heeft:

- een gateway 16
- het OpenTherm communicatieprotocol.

De thermostaat heeft de instelling voor het maximumvermogen voor centrale verwarming en sommige andere instellingen nodig om het totale energieverbruik te tonen.

 $\blacktriangleright$ Hoofdmenu > Installateur > Ja > Max. cv-vermogen > Aantal kW wijzigen

- 1. Open het hoofdmenu.
- 2. Selecteer Installateur.
- 3. Bevestig de selectie.
- 4. Selecteer Ja om verder te gaan.
- 5. Bevestig de selectie.
- 6. Selecteer Max. cv-vermogen.

#### **Belangrijk** ľ

Het display toont Max. cv-vermogen alleen als uw installatie geschikt is voor deze optie.

- 7. Bevestig de selectie.
- 8. Draai de draaiknop om het aantal kW te selecteren.
- 9. Bevestig de selectie.

AD-3001257-01

- 
- 

#### 3.4.7 Maximumvermogen voor warm kraanwater instellen

**<1**

 $\overline{...}$  kW

<span id="page-40-0"></span>Afb.58 Selecteer Max. cv-vermogen

Het maximumvermogen voor warm kraanwater bepaalt wat de hoogste verwarmingscapaciteit van uw apparaat is.

U kunt het maximumvermogen voor warm kraanwater instellen als uw installatie beschikt over:

- een gateway 16
- het OpenTherm communicatieprotocol.

De thermostaat heeft de instelling voor het maximumvermogen voor warm kraanwater en sommige andere instellingen nodig om het totale energieverbruik te tonen.

- Ы Hoofdmenu > Installateur > Ja > Max. SWW-vermogen > Aantal kW wijzigen
- 1. Open het hoofdmenu.
- 2. Selecteer Installateur.
- 3. Bevestig de selectie.
- 4. Selecteer Ja om verder te gaan.
- 5. Bevestig de selectie.
- 6. Selecteer Max. SWW-vermogen.

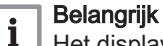

Het display toont Max. SWW-vermogen alleen als uw installatie geschikt is voor deze optie.

- 7. Bevestig de selectie.
- 8. Draai de draaiknop om het aantal kW te selecteren.
- 9. Bevestig de selectie.

Afb.59 Aantal kW

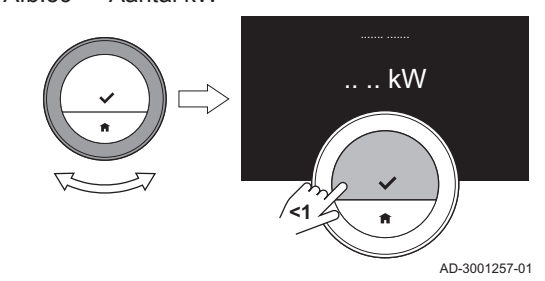

3.4.8 Voorspellend onderhoud registreren

De installateur of de servicemonteur kan de thermostaat registreren bij de centrale server. De server ontvangt gegevens van de thermostaat en het apparaat. Op een gegeven moment geeft de server een signaal aan de installateur of servicemonteur dat deze een tijdige onderhoudsactiviteit moet uitvoeren. Op deze wijze is een goede werking van het apparaat gegarandeerd en worden onnodige kosten voor de gebruiker voorkomen.

Ы Hoofdmenu > Instellingen > Registreer voorspellend onderhoud > QR-code gebruiken

Instructie voor de installateur:

1. Open het hoofdmenu.

- 2. Selecteer Instellingen.
- 3. Bevestig de selectie.
- 4. Selecteer Registreer voorspellend onderhoud.
- 5. Lees de registratiecode of scan de QR-code.
- 6. Registreer de code in de app die met de centrale server is verbonden.

Eenmaal per maand stuurt de thermostaat gegevens over het functioneren van het apparaat naar de server. Bijvoorbeeld het aantal bedrijfsuren, waterdruk, temperatuur, etc. De thermostaat stuurt meteen een bericht naar de server wanneer het apparaat een storing heeft. De server stuurt een signaal naar de installateur wanneer er onderhoud nodig is.

De gegevens en berichten worden alleen naar de server gestuurd als:

- Het apparaat geschikt is voor deze optie.
- De gebruiker heeft ingestemd met de gegevensuitwisseling na het lezen van de privacyverklaring.
- De gebruiker de thermostaat heeft verbonden met de app.

# <span id="page-41-0"></span>4 Meldingen en gegevens

#### 4.1 Buitentemperatuur

U kunt de buitentemperatuur van uw installatie bekijken als uw installatie een buitentemperatuursensor heeft of als het apparaat de buitentemperatuur ontvangt van een internetweerservice.

U kunt de buitentemperatuur van een weerservice zien als:

- het verwarmingsapparaat geen aansluiting met een buitensensor heeft;
- de app de locatie van de thermostaat heeft vastgesteld; en
- de instellingen van het apparaat 'Internet' aangeven als het type buitensensor.
- 1. Open het hoofdmenu.
- 2. Selecteer Buitentemperatuur.
- 3. Bevestig de selectie.
	- $\Rightarrow$  Het display toont de actuele buitentemperatuur.

## 4.2 Energieverbruik

De thermostaat kan weergeven hoeveel energie er is gebruikt voor de centrale verwarming, de centrale koeling voor de levering van warm kraanwater vanaf het moment van het eerste gebruik.

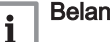

#### Belangrijk

- Het display toont Energieverbruik niet als uw apparaat een aan/ uit-communicatieprotocol heeft.
- Het display toont alleen het cijfer voor Sanitair warm water als u een combi-apparaat in uw installatie heeft. Een apparaat dat zowel water voor de centrale verwarming als warm kraanwater levert.
- Het display toont alleen het cijfer voor Koeling als u een koelapparaat in uw installatie heeft.
- 1. Open het hoofdmenu.
- 2. Selecteer Energieverbruik.
- 3. Bevestig de selectie.
	- $\Rightarrow$  Het display toont het energieverbruik van het apparaat of de apparaten vanaf het moment van het eerste gebruik.

## 4.3 Informatie over de installateur

De thermostaat kan de naam en het telefoonnummer van de installateur weergeven, zodat u gemakkelijk contact kunt opnemen.

- 1. Open het hoofdmenu.
- 2. Selecteer Contactgegevens installateur.
- 3. Bevestig de selectie.
	- $\Rightarrow$  Het display toont de contactgegevens van uw installateur.

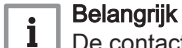

De contactgegevens van de installateur kunnen in de app op uw mobiele apparaat worden bewerkt.

#### <span id="page-42-0"></span>4.4 Apparaatgegevens

De thermostaat kan enige apparaatgegevens van uw verwarmingssysteem weergeven. Als uw apparaat deze functie ondersteunt, kunt u de waterdruk en de watertemperatuur aflezen.

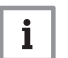

## Belangrijk

Dit menu-item is niet beschikbaar voor apparaten met een aan/uitcommunicatieprotocol.

- 1. Open het hoofdmenu.
- 2. Selecteer Toestel.
- 3. Selecteer Waterdruk of Huidige toesteltemperatuur.

 $\Rightarrow$  Het display toont de geselecteerde apparaatgegevens.

## 4.5 Technische informatie

De thermostaat kan verschillende ingebouwde eigenschappen en parameters weergeven.

- 1. Open het hoofdmenu.
- 2. Selecteer Technische informatie.
- 3. Bevestig de selectie.
	- $\Rightarrow$  Het display toont:

## Tab.6 Apparaatinformatie

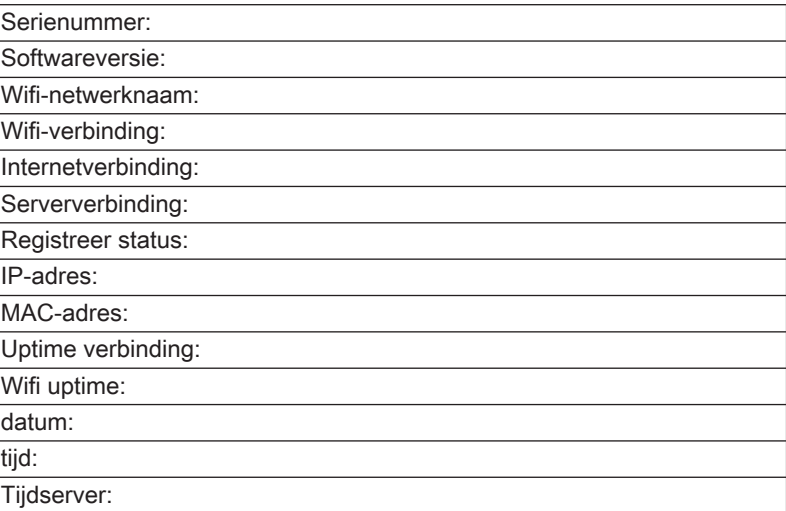

#### Tab.7 Systeeminformatie

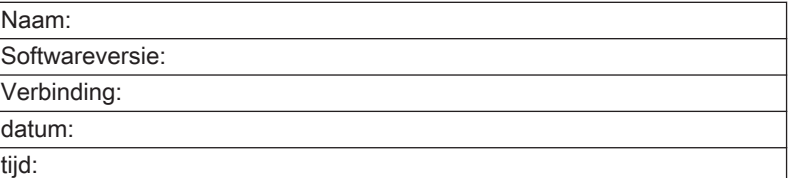

#### Tab.8 Diverse

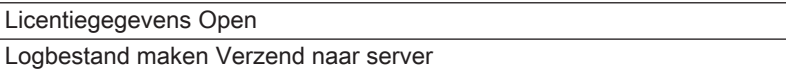

# <span id="page-43-0"></span>4.6 Berichtoverzicht

#### Afb.60 Selecteer Fouthistorie

Afb.61 De storingsmelding lezen

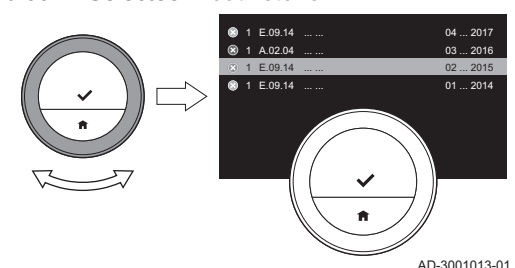

.......... ... ........ ..... : 14

U kunt een lijst met serviceberichten, waarschuwingen en storingsmeldingen openen.

- 1. Open het hoofdmenu. 2. Selecteer Fouthistorie.
- 3. Bevestig de selectie.
	- Het display toont de lijst met serviceberichten, waarschuwingen en storingsmeldingen.

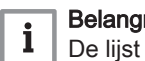

#### riik

bevat de complete geschiedenis van het apparaat. Er kan slechts één storingsmelding tegelijk actief zijn en deze staat bovenaan de lijst.

- 4. Selecteer de actieve servicemelding, waarschuwingen of storingsmelding.
- 5. Bevestig de selectie en lees de melding voor meer details.
- 6. Als het een storingsmelding is en u het probleem niet zelf kunt oplossen: Noteer de code van de storingsmelding en neem contact op met uw installateur.

## 4.7 Servicemelding

**<1**

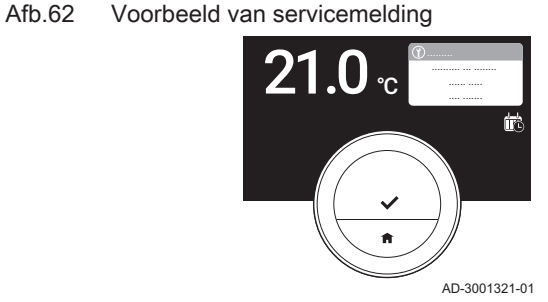

1 E.09.14 ... ... 04 ... 2017 1 E.09.14 ... ... 02 ... 2015 ...... ..... : 02 ... 2015 02:23:43 .... .... .... : 1 .... .... .... : 9 .... .... .... : 14

AD-3001014-01

## Afb.63 Selectietoets kort indrukken

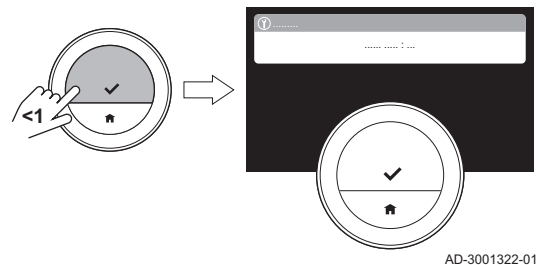

Afb.64 Selectietoets kort indrukken

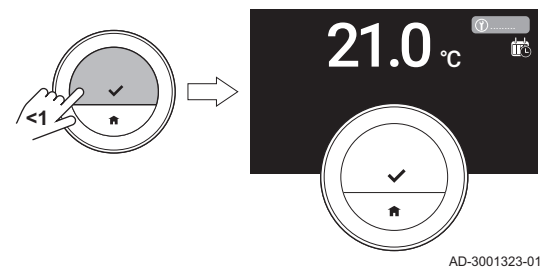

#### Belangrijk De servicecode is:

 $\mathbf{i}$ 

- 
- A: Klein onderhoud vereist. B: Normaal onderhoud vereist.

wanneer onderhoud aan het apparaat nodig is.

C: Groot onderhoud vereist, waaronder vervanging van

De thermostaat geeft in de rechterbovenhoek van het display de

servicemelding Geef servicecode door aan onderhoudsmonteur: %1 weer

- onderdelen. • Zelf ingesteld: Het apparaat is van een onbekend merk. De omvang van het vereiste onderhoud is onbekend.
- 1. Druk kort op de selectietoets.
	- $\Rightarrow$  De thermostaat geeft de melding weer bovenaan het display.

2. Druk kort op de selectietoets.

- $\Rightarrow$  De thermostaat geeft een korte melding weer in de rechterbovenhoek van het display.
- Elke keer dat u de thermostaat start, geeft hij de servicemelding opnieuw weer in de rechterbovenhoek van het display, totdat het onderhoud is uitgevoerd. Herhaal de stappen om de inhoud van de servicemelding weer te geven.

<span id="page-44-0"></span>Als de thermostaat of het apparaat een storing heeft, kunt u storingsinformatie naar de fabrikant sturen.

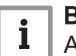

#### Belangrijk

Als er voorspellend onderhoud is geregistreerd, stuurt de thermostaat een automatisch bericht wanneer het apparaat een storing heeft.

- 1. Open het hoofdmenu.
- 2. Selecteer Technische informatie.
- 3. Bevestig de selectie.
- 4. Selecteer Verzend naar server.
- 5. Bevestig de selectie.
	- $\Rightarrow$  De thermostaat stuurt informatie naar de fabrikant:
		- De storingscode.
		- Gebruiksgegevens van de thermostaat en het apparaat van maximaal de laatste vier dagen.

Het display toont een melding: Het logbestand wordt naar de server verzonden.

Als er ook een probleem is met de internetverbinding, toont het display: Geen serververbinding: het logbestand wordt niet naar de server verzonden.

- 6. Als de informatie verzonden is, stel de klantenservice van uw fabrikant op de hoogte van het probleem.
	- De klantenservice kan de storingscode en de gebruiksgegevens analyseren om het probleem te onderzoeken en met een oplossing te komen.

# 5 Installatie

## 5.1 Systeemoverzicht

#### 5.1.1 Systemen zonder gateway

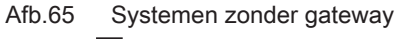

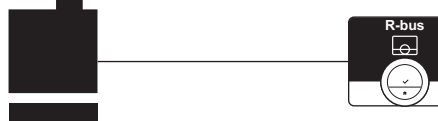

Als uw verwarmingsapparaat.over het R-busprotocol beschikt, kunt u de thermostaat rechtstreeks verbinden met het apparaat. Het apparaat en de thermostaat tonen het maximale aantal functies met dit protocol.

U kunt de thermostaat zelf verbinden of uw installateur vragen dit te doen.

AD-3001020-01

AD-3001019-01

## 5.1.2 Systeem met gateway

#### Afb.66 Systeem met gateway

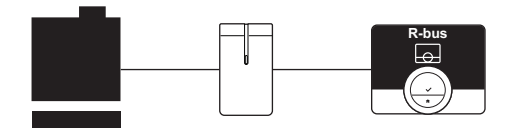

Als uw verwarmingsinstallatie niet over het R-busprotocol beschikt, hebt u een gateway nodig om het apparaat met de thermostaat te verbinden. De gateway biedt vervolgens drie communicatieprotocollen aan:

- Aan/uit-protocol
- OpenTherm-protocol
- BSB-protocol

Het communicatieprotocol is afhankelijk van de vereisten van het apparaat.

Neem contact op met uw installateur voor technische details over uw apparaat en informatie over het verbinden van de thermostaat met het apparaat.

U kunt de thermostaat en de gateway zelf verbinden of uw installateur vragen dit te doen.

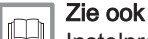

[Instelprocedure, pagina 47](#page-46-0)

# <span id="page-45-0"></span>5.2 Standaard leveringsomvang

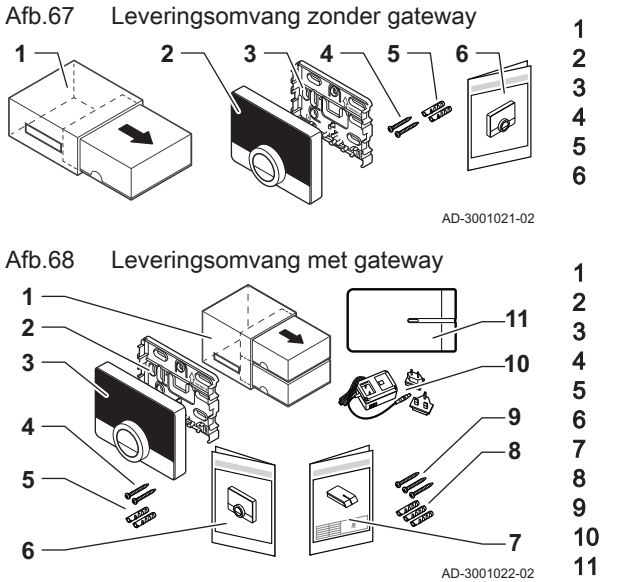

# 5.3 Voorbereiding

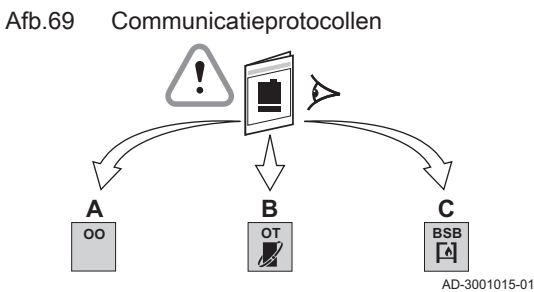

Afb.70 Gateway met bijbehorende protocollen

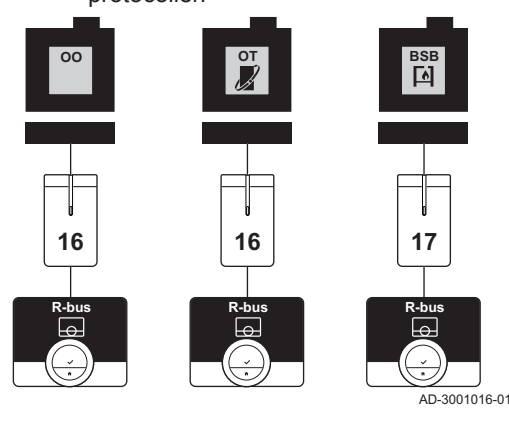

5.4 Installatie van de gateway

- 1 Verpakking<br>2 Smart TC°-2 Smart TC<sup>°</sup>-kamerthermostaat<br>3 Montagebeugel 3 Montagebeugel<br>4 Schroeven
- **4** Schroeven<br>5 Muurplugge Muurpluggen
- 6 Beknopte handleiding

 Verpakking Montagebeugel Smart TC°-kamerthermostaat 4 Schroeven voor de thermostaat<br>5 Muurpluggen voor de thermosta Muurpluggen voor de thermostaat 6 Beknopte handleiding voor de thermostaat<br>7 Installatiehandleiding voor de gateway Installatiehandleiding voor de gateway<br>8 Muurpluggen voor de gateway Muurpluggen voor de gateway Schroeven voor de gateway 230 V voeding 11 Gateway

U moet nagaan welke gateway nodig is voor de communicatie tussen de thermostaat en uw apparaat.

1. Raadpleeg de documentatie om erachter te komen welk communicatieprotocol voor de bediening van uw apparaat wordt gebruikt:

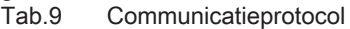

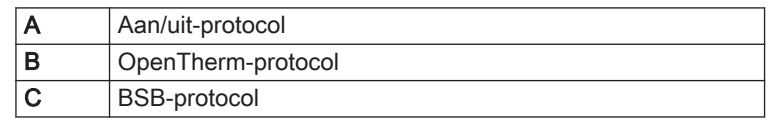

2. Gebruik het diagram om uit te zoeken welke gateway geschikt is voor het communicatieprotocol van uw apparaat: Gateway 16 of 17

#### Belangrijk

 $\mathbf i$ 

Als uw apparaat het communicatieprotocol R-bus ondersteunt, hebt u geen gateway nodig.

# **Waarschuwing**

De installatie moet worden uitgevoerd door een erkend installateur.

1. Schakel het apparaat uit.

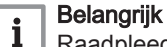

Raadpleeg de documentatie van het apparaat.

2. Installeer de gateway volgens de instructies van de gatewaydocumentatie.

## <span id="page-46-0"></span>5.5 Locatie van de thermostaat

Afb.71 Geschikte locaties voor de thermostaat

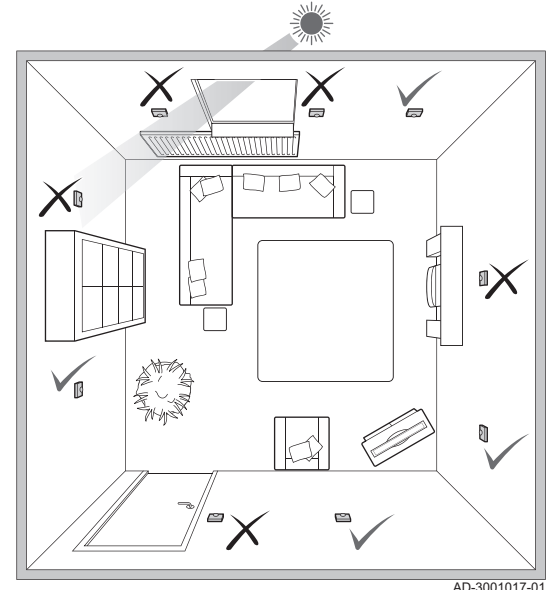

Kies de juiste locatie voor de thermostaat.

- 1. Kies de ruimte waar u de meeste tijd doorbrengt.
- 2. Kies een geschikte plek aan de wand:
	- 2.1. Uit de buurt van warmtebronnen (openhaard, radiator, lamp, kaarsen, direct zonlicht, enzovoort).
	- 2.2. Uit de buurt van luchtstromen (ramen, deuren, airconditioning, ventilatoren, luchtroosters, enzovoort).
- 3. Controleer of de afstand tussen de thermostaat en het apparaat of de gateway niet groter is dan 50 m (maximale kabellengte).

## 5.6 Installatie van de thermostaat

De installatie van de thermostaat wordt beschreven in de Snelstarthandleiding die met het thermostaatpakket is meegeleverd.

- 1. Monteer de montagebeugel aan de wand volgens de instructies in de Snelstarthandleiding.
- 2. Monteer de thermostaat op de montagebeugel volgens de instructies in de Snelstarthandleiding.
- 3. Als de thermostaat een specifieke zone moet regelen, verbind hem dan met de regelmodule.

#### 5.7 Instelprocedure

Wanneer de thermostaat wordt aangesloten op de voeding, geeft het display het welkomstscherm weer binnen een minuut. De thermostaat leidt u door de instelprocedure.

1. Selecteer het land.

#### **Belangrijk**  $\mathbf{i}$

U moet het land selecteren waar u bent, om ervoor te zorgen dat alle functies van de thermostaat goed werken.

- 2. Selecteer de taal.
- 3. Bevestig het geselecteerde land.
- 4. Accepteer de Gebruiksvoorwaarden.

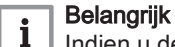

Indien u de juridische Gebruiksvoorwaarden afwijst, gaat u verder naar de datum- en tijdinstellingen en voltooit u de instelprocedure. Op een later tijdstip kunt u de Gebruiksvoorwaarden alsnog accepteren en uw wifi- en app-verbinding instellen.

- 5. Stel de wifi-verbinding in.
- 6. Download de app.
- 7. Verbind uw mobiele apparaat en/of uw huisautomatiseringstoepassing met de thermostaat.
- Belangrijk  $\mathbf{i}$

Nadat u de privacyverklaring op uw app hebt gelezen, wordt de thermostaat met het internet verbonden.

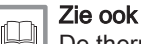

[De thermostaat gebruiken, pagina 6](#page-5-0) [Datum en tijd instellen, pagina 29](#page-28-0) [Land en taal instellen, pagina 29](#page-28-0) [Thermostaataansluitingen, pagina 33](#page-32-0) [Bepalingen en voorwaarden, pagina 50](#page-49-0)

#### <span id="page-47-0"></span>5.8 Software-update

Software-updates zijn beschikbaar voor uw thermostaat. Als u de software wilt bijwerken, moet de thermostaat zijn verbonden met:

- wifi
- het internet
- de server

Wanneer alle verbindingen actief zijn, werkt de thermostaat automatisch de software bij.

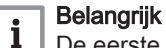

De eerste software-update is binnen een dag beschikbaar.

Het is ook mogelijk de status van de software handmatig te controleren.

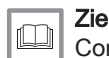

[Controleer of er een software-update beschikbaar is, pagina 36](#page-35-0)

Elke keer wanneer de software is bijgewerkt:

- start de thermostaat opnieuw op.
- Het hoofdscherm toont een melding.

# 6 Bij storing

# 6.1 Storingsmeldingen

Als er een probleem ontstaat, wordt er een storingsmelding weergegeven in het display van de thermostaat.

- 1. Druk op de selectietoets voor meer details over de fout.
	- $\Rightarrow$  Het foutpictogram blijft zichtbaar in het display totdat het probleem is opgelost.
- 2. Open de lijst met storingsmeldingen voor details over de actieve fout.
- 3. Los het probleem/de problemen op.
- 4. Reset de fout op het apparaat. Raadpleeg de handleiding van het apparaat voor meer informatie.
	- $\Rightarrow$  Het foutpictogram verdwijnt uit het startscherm.

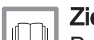

Zie ook [Berichtoverzicht, pagina 44](#page-43-0)

#### 6.2 Lage waterdruk

Als het display een bericht toont dat de waterdruk in uw installatie laag is, moet u de installatie snel bijvullen. Als de installatie is uitgerust met een bijvuleenheid, kunt u uw installatie op twee manieren bijvullen: automatisch en handmatig. U kiest de automatische of handmatige bijvuloptie via de app Smart TC° of het bedieningspaneel op uw apparaat. <span id="page-48-0"></span>Afb.72 Selecteer OK AD-3001248-01 }**<1**

# het bijvullen van de installatie.

1. Open het hoofdmenu. 2. Selecteer Lage waterdruk. 3. Bevestig de selectie.

 $\blacktriangleright$  Hoofdmenu > Lage waterdruk > OK

#### Belangrijk

i

- Het bijvullen stopt automatisch wanneer de maximumwaterdruk wordt bereikt.
- Het bijvullen stopt automatisch en het display toont een storingsmelding wanneer het bijvullen te lang duurt.

4. Selecteer OK om te bevestigen dat het apparaat kan beginnen met

Zodra de waterdruk te laag wordt, toont het display een waarschuwing: Waterdruk is te laag. Vul uw installatie bij via het automatische vulmenu.

5. Selecteer Afbreken om het bijvullen te stoppen, voordat de maximumwaterdruk wordt bereikt.

#### 6.2.2 Automatisch water bijvullen

Zodra de waterdruk te laag wordt, begint de automatische bijvuleenheid met het bijvullen van de installatie. Het bijvullen stopt automatisch wanneer de maximumwaterdruk wordt bereikt. In het display verschijnt een melding Gefeliciteerd! Uw installatie is succesvol bijgevuld.

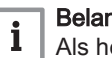

#### **Belangrijk**

Als het bijvullen te lang duurt, stopt het automatisch en het display toont een storingsmelding.

#### 6.3 Reset na storing van het apparaat

In een bepaalde situatie moet u het verwarmingsapparaat in uw installatie mogelijk resetten:

- uw apparaat en de thermostaat zijn verbonden via een gateway 17
- het apparaat heeft een storing die opgelost kan worden door een reset vanaf de thermostaat.

Het display van de thermostaat toont de storing in de linkerbovenhoek.

#### Hoofdmenu > Installateur > Ja > Reset het toestel > Ja

- 1. Open het hoofdmenu.
- 2. Selecteer Installateur
- 3. Bevestig de selectie.
- 4. Selecteer Ja om verder te gaan.
- 5. Bevestig de selectie.
- 6. Selecteer Reset het toestel.
- 7. Bevestig de selectie.
- 8. Selecteer Ja om verder te gaan.
- 9. Bevestig de selectie.
	- $\Rightarrow$  Het display toont een zwart scherm wanneer de reset uitgevoerd wordt. Wanneer de reset mislukt, wordt op het display een melding weergegeven: Resetten van toestel is mislukt. Probeer het opnieuw.

Neem contact op met uw servicemonteur als u het probleem niet op kunt lossen.

#### 6.4 Andere problemen en vragen

Als er problemen optreden of als u vragen hebt over bepaalde situaties, raadpleegt u de onderstaande tabel voordat u contact opneemt met uw installateur.

<span id="page-49-0"></span>Tab.10 Problemen en oplossingen

| Probleem                                                                                               | Mogelijke oorzaak                                                                                                    | Oplossing of antwoord                                                                                                    |
|----------------------------------------------------------------------------------------------------|----------------------------------------------------------------------------------------------------|----------------------------------------------------------------------------------------------------|
| De weergegeven temperatuur is te hoog<br>of te laag                                                    | • De omgeving van de thermostaat heeft<br>invloed op de meting.<br>• De installatielocatie van de thermo-<br>staat heeft invloed op de temperatuur-<br>meting.                                                             | • Controleer of de installatielocatie van<br>de thermostaat mogelijk problemen op<br>kan leveren. Verwijder verplaatsbare<br>voorwerpen die de temperatuur van de<br>thermostaat kunnen beïnvloeden.<br>• Kalibreer de thermostaat. In 'Tempera-<br>tuurkalibratie' onder 'Geavanceerde in-<br>stellingen' leest u hoe u dit doet. |
| Het display geeft de temperatuurring niet<br>weer.                                                     | De thermostaat staat in de vorstbeveili-<br>gingsmodus.                                                                                                    | In de vorstbeveiligingsmodus wordt de<br>temperatuur niet weergegeven.                                                                                                    |
|                                                                                                    | De huidige temperatuur is gelijk aan de<br>gewenste temperatuur.                                                                                                    | Het display toont de temperatuurring<br>wanneer de temperaturen verschillen.                                                                                                    |
| De thermostaat toont een verkeerde da-<br>tum en tijdsinstelling.                                      | • De voeding van het apparaat is langer<br>dan 2 minuten onderbroken geweest,<br>• of de wifi-verbinding werkt niet,<br>• of de thermostaat heeft geen verbin-<br>ding met de tijdsynchronisatie in het<br>internet (NTP). | • Verbind de thermostaat met het wifi-<br>netwerk<br>• en met het internet<br>• en met de tijdsynchronisatie<br>• Of: stel de huidige datum en tijd in.                                                                                                    |
| Het display wordt niet zwart na 30 se-<br>conden.                                                      | De aanwezigheidssensor is ingesteld op<br>Aan en er bevindt zich een voorwerp<br>voor de thermostaat.                                                                                                    | • Plaats het object verder weg.<br>• Stel de aanwezigheidssensor in op Uit.                                                                                                    |
| De gewenste temperatuur kan niet wor-<br>den ingesteld met de draaiknop.                               | De thermostaat staat in de vorstbeveili-<br>gings- of vakantiemodus.                                                                                                    | Stel de thermostaat in op de handmatige<br>modus of op de modus voor klokpro-<br>grammering.                                                                                                    |
| Het menu Energieverbruik toont geen<br>verbruiksinformatie of een waarde die<br>onjuist lijkt te zijn. | • Het minimum- en maximumvermogen<br>van het apparaat zijn niet goed inge-<br>steld in het menu Installateur.<br>• Uw installatie is niet geschikt voor de-<br>ze optie.                                                   | • Vraag naar de juiste vermogensinstel-<br>ling voor uw apparaat.<br>· Open het menu Installateur en stel in:<br>- minimum vermogen voor CV.<br>- maximum vermogen voor CV.<br>- maximumvermogen voor warm<br>kraanwater.                                                                                                    |

# 7 Onderhoud

# 7.1 Reiniging

Wanneer de thermostaat gereinigd moet worden:

- 1. Pak een zachte doek, bij voorkeur een microvezeldoekje.
- 2. Bevochtig het met een mild (niet-schurend, niet-alcoholisch) reinigingsmiddel.
- 3. Veeg het oppervlak van de thermostaat voorzichtig schoon.

# 8 Bijlage

# 8.1 Bepalingen en voorwaarden

De juridische Gebruiksvoorwaarden gelden voor de wifiverbinding en het gebruik van de app. Voordat u begint met het instellen van uw wifiverbinding en app, moet u de Gebruiksvoorwaarden goedkeuren.

De Gebruiksvoorwaarden kunnen niet worden weergegeven op de thermostaat. U hebt twee opties om ze te lezen:

- Bezoek de website van de producent.
- Open de app op uw mobiele apparaat.

Ga akkoord met de Gebruiksvoorwaarden nadat u ze hebt gelezen en ermee instemt.

Als u beslist om de Gebruiksvoorwaarden te accepteren, beschikt u over vier extra functionaliteiten met de thermostaat:

- U kunt uw verwarmingssysteem (en koelingssysteem) regelen via uw mobiele apparaat en/of huisautomatiseringstoepassing.
- De thermostaat herstelt automatisch de juiste datum en tijd na een stroomuitval.
- De thermostaat ontvangt automatisch updates met nieuwe functies.
- U kunt storingen van uw systeem aan de fabrikant melden.
	- U hoeft slechts één keer akkoord te gaan met de  $\, \mathbb{Q} \,$ Gebruiksvoorwaarden, tenzij u de standaardinstellingen van de thermostaat terugzet.

## <span id="page-50-0"></span>8.2 Verwijdering

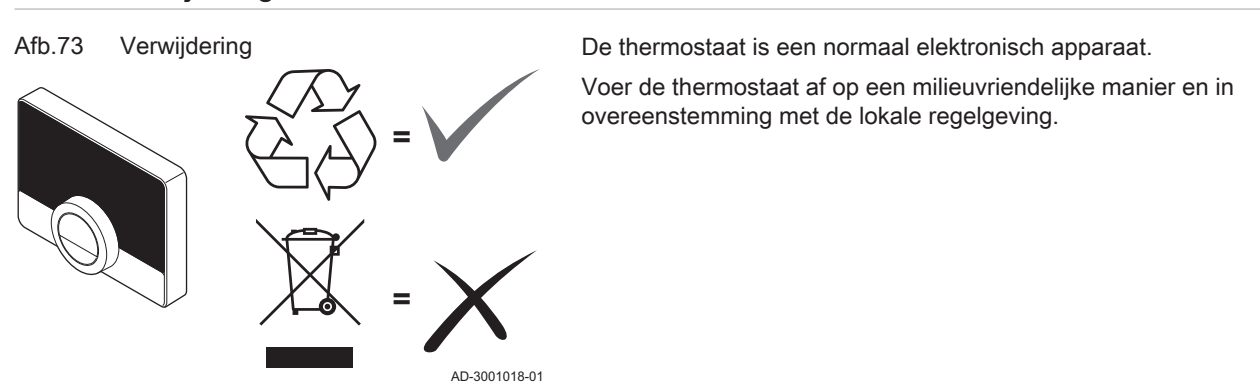

## 8.3 Technische specificaties

#### Tab.11 Afmetingen

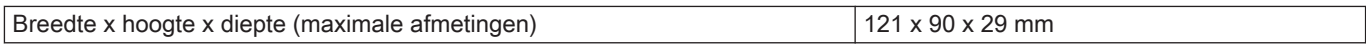

#### Tab.12 Voeding

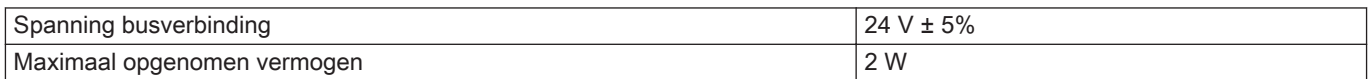

#### Tab.13 Elektrische aansluiting

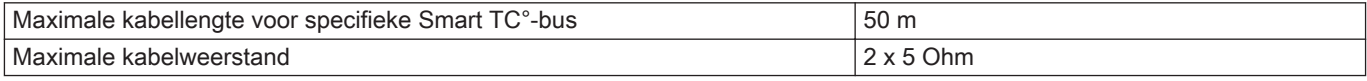

#### Tab.14 Wifi-verbinding

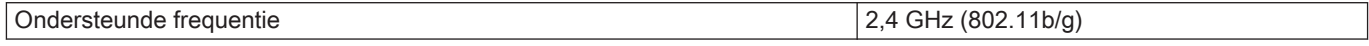

#### Tab.15 Omgevingscondities

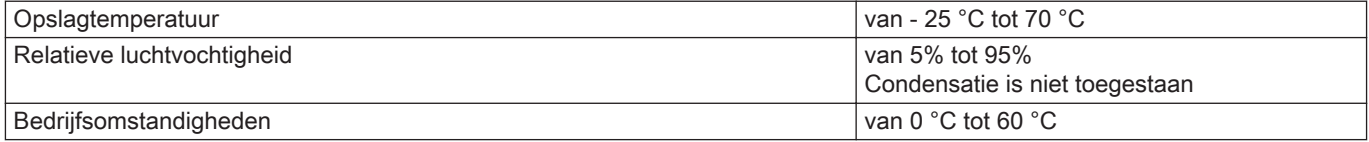

#### Tab.16 Temperatuur

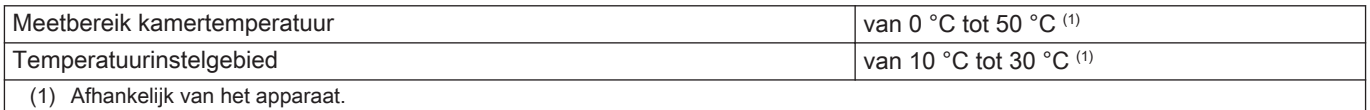

<span id="page-51-0"></span>Tab.17 Voldoet aan de normen

| Richtlijn                                                                 | standaard                                                                                                    |
|---------------------------------------------------------------------------|----------------------------------------------------------------------------------------------------|
| 2014/35/EU Richtlijn elektromagnetische compatibiliteit (EMC)             | EN 55022 Uitrusting voor informatietechnologie                                                                                           |
|                                                                           | EN 55014 Elektromagnetische compatibiliteit - vereisten voor<br>huishoudapparatuur, elektrisch gereedschap en vergelijkbare<br>apparaten |
|                                                                           | EN 61000-6-2 Algemene normen - immuniteit voor industriële<br>omgevingen                                                                 |
| 2014/53/EU Richtlijn voor radio-apparatuur (RED)                          | ETSI-EN 301 489-17 Elektromagnetische compatibiliteit en<br>zaken betreffende het radiospectrum                                          |
|                                                                           | EN 60950-1 (ITE – veiligheid – deel 1: Algemene vereisten)                                                                               |
| 2014/30/EU Laagspanningsrichtlijn (LVD)                                   |                                                                                                    |
| 2012/19/EU Afgedankte elektrische en elektronische appara-<br>tuur (WEEE) |                                                                                                    |
|                                                                           | IEC 60068-2-32 Valtest                                                                                                    |
|                                                                           | IP21 Beschermingsklasse                                                                                                    |

# 8.4 ErP-informatie

# 8.4.1 Productkaart

#### Tab.18 Productkaart

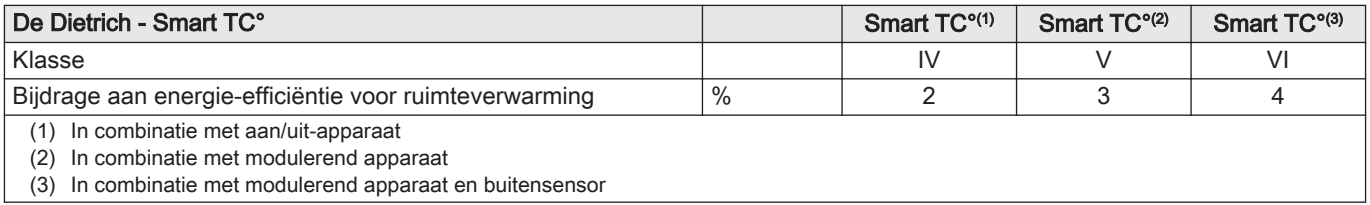

8 Bijlage

# Oorspronkelijke gebruiksaanwijzing - © Copyright

Alle technische en technologische informatie in deze handleiding, evenals door ons ter beschikking gestelde tekeningen en technische beschrijvingen, blijven ons eigendom en mogen zonder onze toestemming niet worden vermenigvuldigd. Wijzigingen voorbehouden.

# DE DIETRICH

# **FRANCE**

Direction de la Marque 57, rue de la Gare - F-67580 Mertzwiller

S 03 88 80 27 00

**03 88 80 27 99** 

**www.dedietrich-thermique.fr**

## VAN MARCKE NV

**BE**

LAR Blok Z, 5<br>B- 8511 KORTRIJK

**www.vanmarcke.be** +32 (0)56/23 75 1 1

DE DIETRICH THERMIQUE IBERIA S.L.U. **ES** C/Salvador Espriu, 1 1 08908 L'HOSPITALET de LLOBREGAT

 $\frac{1}{5}$  +34 902 030 154

**www.dedietrich-calefaccion.es** info@dedietrichthermique.es

MEIER TOBLER AG

**CH**

Bahnstrasse 24 - CH - 8603 SCHWERZENBACH

+41 (0) 44 806 41 4 1

info@meiertobler.ch

**www.meiertobler.ch +41 (0)8 00 846 84 6 Servicelin e**

MEIER TOBLER SA

**CH**

Chemin de la Veyre-d'En-Haut B6, CH -1806 St-Légier-La -Chiésaz

 $\bullet$  +41 (0) 21 943 02 22 info@meiertobler.ch

**+41 (0)8 00 846 84 6 Servicelin e**

**www.meiertobler.ch**

BDR THERMEA (SLOVAKIA) s.r.o DE DIETRICH Technika Grzewcza sp. z o.o. **PL www.facebook.com/DeDietrichPL www.dedietrich.pl**  $\frac{1}{5}$  +48 71 71 27 400 biuro@dedietrich.pl ul. Północna 15-19, 54-105 Wrocław 801 080 881 **Infocentral** 

**SK www.dedietrichsk.sk** +421 907 790 22 1  $\omega$  info $\omega$ baxi.sk Hroznov á 23 18-911 05 Tre nČín

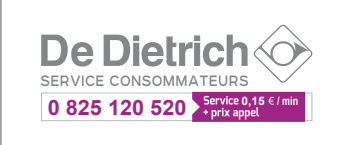

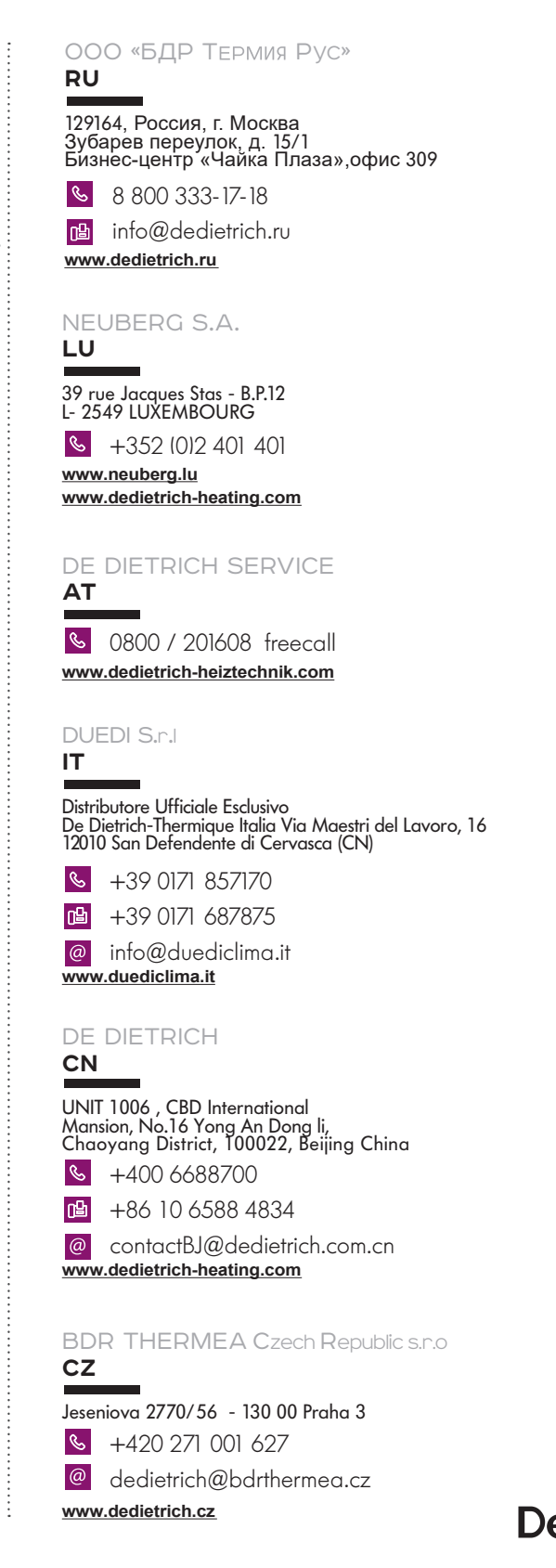

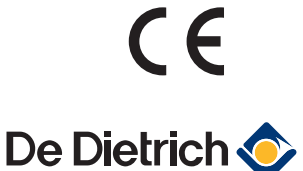

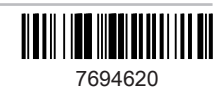